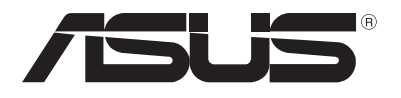

# **Notebook PC** *Manual electronic*

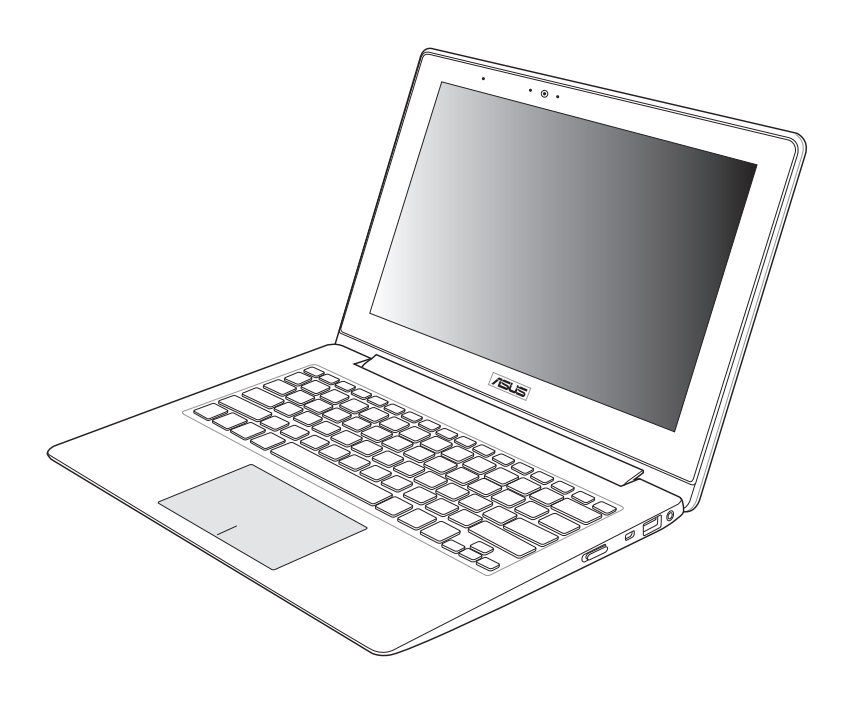

#### **Septembrie 2012 RO7553**

#### **Informaţii referitoare la drepturile de autor**

Nicio parte a acestui manual, inclusiv produsele şi software-ul descrise în acesta, nu poate fi reprodusă, transmisă, transcrisă, stocată într-un sistem de regăsire sau tradusă într-o altă limbă în orice formă sau prin orice metodă, cu excepția documentației păstrate de cumpărător din motive de siguranță, fără permisiunea exprimată în scris a ASUSTeK Computer INC. ("ASUS").

ASUS FURNIZEAZĂ ACEST MANUAL "AŞA CUM ESTE", FĂRĂ NICIO GARANŢIE, FIE EXPLICITĂ SAU IMPLICITĂ, INCLUSIV, DAR FĂRĂ A SE LIMITA LA GARANTIILE IMPLICITE SAU CONDITIILE DE VANDABILITATE SAU CONFORMITATE CU UN ANUMIT SCOP. ÎN NICIUN CAZ ASUS, DIRECTORII SĂI, FUNCTIONARII, ANGAJATII SAU AGENTII NU VOR FI RESPONSABILI PENTRU VREO DAUNĂ INDIRECTĂ, SPECIALĂ, OCAZIONALĂ SAU ULTERIOARĂ (INCLUSIV DAUNELE PENTRU PIERDEREA BENEFICIILOR, PIERDEREA ÎNTREPRINDERII, PIERDEREA CAPACITĂŢII DE FOLOSINŢĂ SAU A DATELOR, ÎNTRERUPEREA AFACERILOR ŞI ALTELE DE ACEST FEL), CHIAR DACĂ ASUS A FOST INFORMAT ASUPRA POSIBILITĂŢII UNOR ASEMENEA DAUNE APĂRUTE CA URMARE A UNUI DEFECT SAU A UNEI ERORI ÎN ACEST MANUAL SAU PRODUS.

Produsele şi numele corporaţiilor care apar în acest manual pot fi sau nu mărci înregistrate sau drepturi de autor înregistrate ale respectivelor companii şi sunt utilizate numai pentru identificare sau explicatii și în beneficiul utilizatorului, fără a avea intenția de a încălca legea.

SPECIFICATIILE ȘI INFORMATIILE CONTINUTE ÎN ACEST MANUAL SUNT FURNIZATE NUMAI ÎN SCOP INFORMATIV ŞI SUNT SUPUSE MODIFICĂRILOR ÎN ORICE MOMENT, FĂRĂ ÎNŞTIINŢARE PREALABILĂ, ŞI NU TREBUIE INTERPRETATE CA UN ANGAJAMENT DIN PARTEA ASUS. ASUS NU ÎŞI ASUMĂ NICIO RESPONSABILITATE SAU RĂSPUNDERE PENTRU ERORILE SAU INADVERTENŢELE CARE POT APĂREA ÎN ACEST MANUAL, INCLUSIV PRODUSELE ŞI SOFTWARE-UL DESCRISE ÎN ACESTA.

Drept de autor © 2012 ASUSTeK COMPUTER INC. Toate drepturile rezervate.

#### **Limitarea responsabilităţii**

Pot apărea situatii în care, din cauza neîndeplinirii unor obligatii din partea ASUS sau a altor responsabilități, aveți dreptul să solicitați daune din partea ASUS. În orice situație de acest tip, indiferent de baza în care aveți dreptul să solicitați daune din partea ASUS, ASUS este cel mult responsabil pentru daune de rănire corporală (inclusiv deces) şi daune aduse proprietăţii reale şi proprietăţii personale tangibile; sau alte daune reale şi daune directe rezultate din omisiunea sau incapacitatea de a-și îndeplini îndatoririle legale cuprinse în această Declaratie de garantie, până la prețul listat al contractului pentru fiecare produs.

ASUS va răspunde numai de sau vă va despăgubi pentru pierderile, daunele sau reclamațiile menționate în contract, prejudiciile sau încălcările menționate în această Declarație de garanție.

Această limită se aplică, de asemenea, furnizorilor ASUS şi distribuitorului acestuia. Aceasta reprezintă limita maximă pentru care ASUS, furnizorii săi şi distribuitorul dumneavoastră sunt responsabili împreună.

ÎN NICIO SITUAŢIE, ASUS NU RĂSPUNDE PENTRU ORICARE DINTRE URMĂTOARELE: (1) RECLAMAŢIILE TERȚILOR CĂTRE DUMNEAVOASTRĂ, REFERITOARE LA DAUNE; (2) PIERDEREA SAU DETERIORAREA ÎNREGISTRĂRILOR SAU DATELOR DUMNEAVOASTRĂ SAU (3) DAUNE SPECIALE, ACCIDENTALE SAU INDIRECTE SAU PENTRU ORICE DAUNE ECONOMICE PE CALE DE CONSECINŢĂ (INCLUSIV PIERDEREA PROFITURILOR SAU A ECONOMIILOR), CHIAR DACĂ ASUS, FURNIZORII SĂI SAU DISTRIBUITORII

DUMNEAVOASTRĂ SUNT INFORMATI DE ACEASTĂ POSIBILITATE.

#### **Service şi asistenţă**

Vizitaţi site-ul nostru multilingv la http://support.asus.com

## **Cuprins**

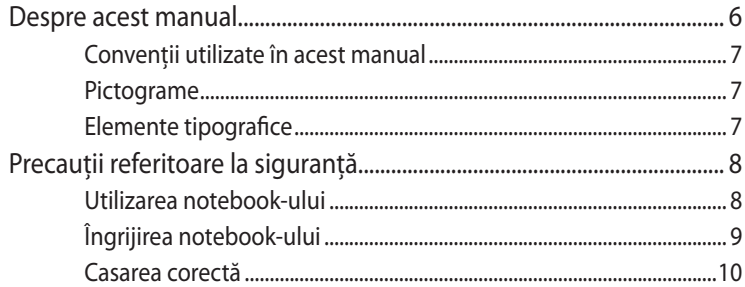

### Capitolul 1: Configurarea componentelor hardware

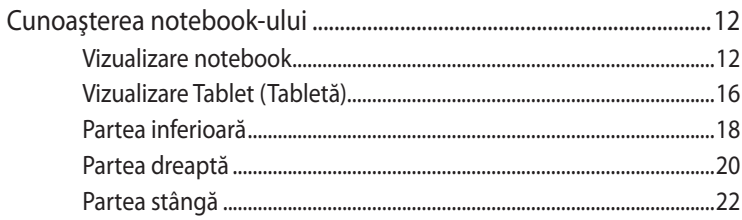

### Capitolul 2: Utilizarea notebookului

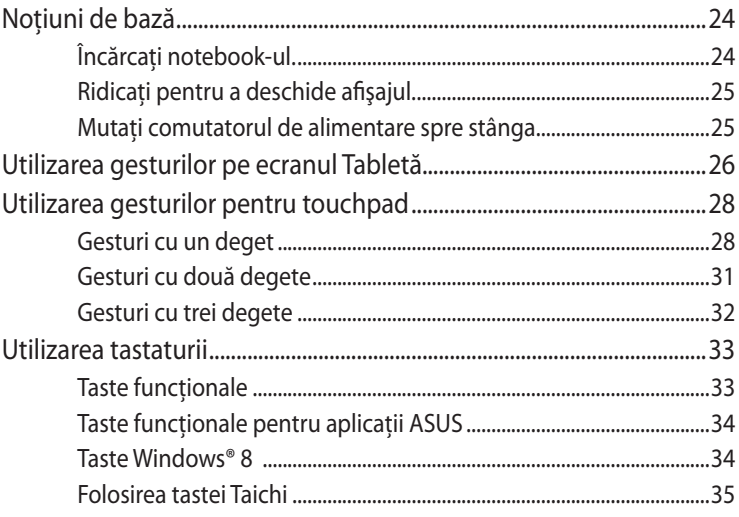

## Capitolul 3: Lucrul cu Windows® 8

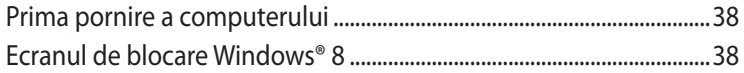

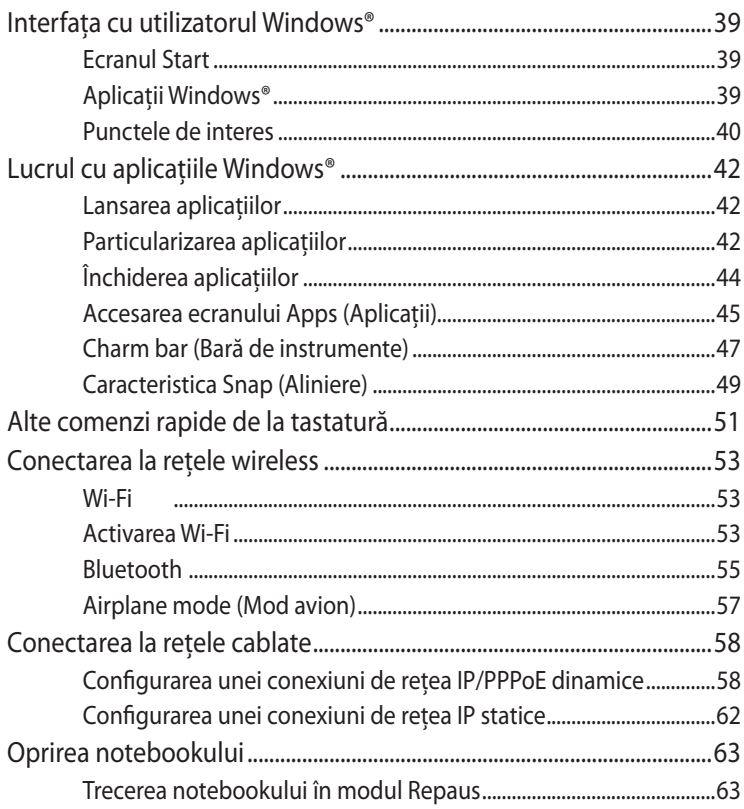

## Capitolul 4: Aplicații ASUS

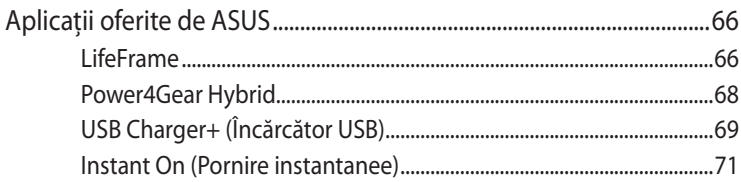

## **Capitolul 5: Procedura POST (Power-on Self-test)**

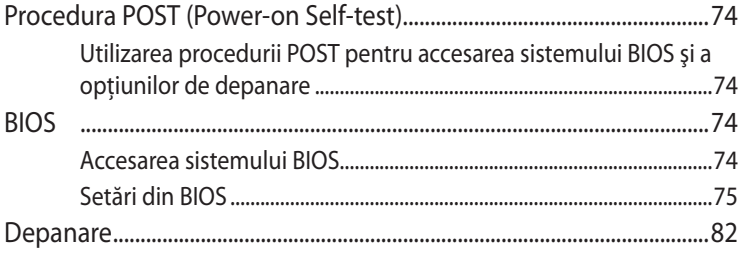

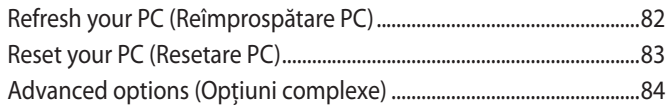

#### **[Anexe](#page-86-0)**

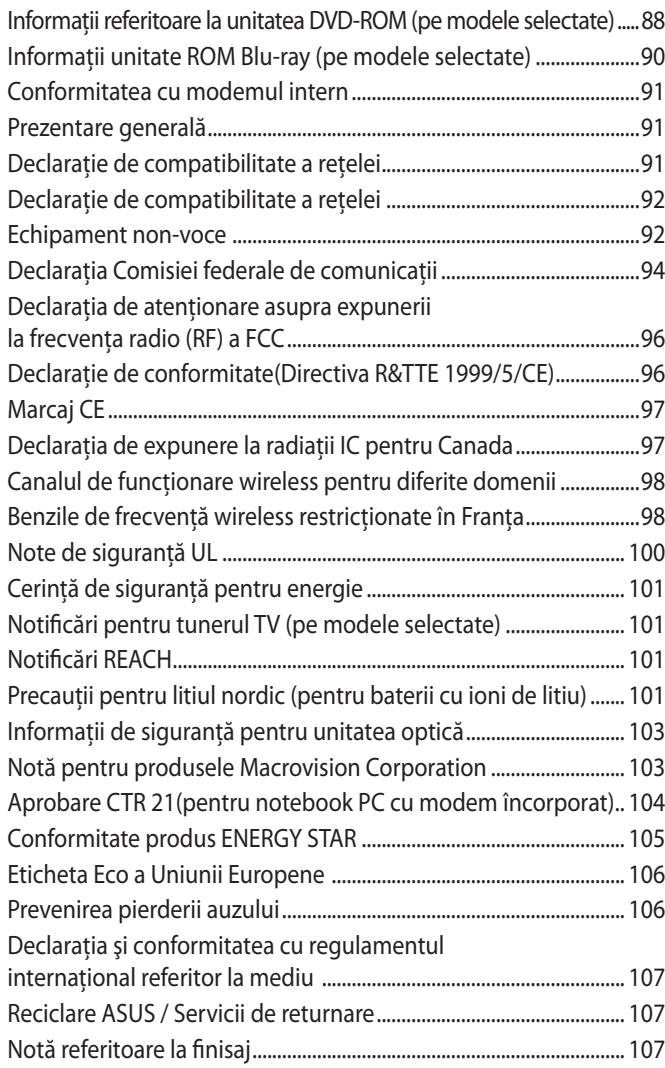

## <span id="page-5-0"></span>**Despre acest manual**

În acest manual sunt furnizate informatii despre componentele hardware şi caracteristicile software ale notebookului dvs. Manualul este organizat în următoarele capitole:

#### **Capitolul 1: Configurarea componentelor hardware**

În acest capitol sunt detaliate componentele hardware ale notebookului.

#### **Capitolul 2: Utilizarea notebookului**

În acest capitol este arătat modul de utilizare a diferitelor componente ale notebookului dvs.

#### **Capitolul 3: Lucrul cu Windows® 8**

Acest capitol contine o prezentare generală a utilizării sistemului de operare Windows® 8 pe notebookul dvs.

#### **Capitolul 4: Aplicaţii ASUS**

În acest capitol sunt prezentate aplicatiile ASUS livrate împreună cu notebookul.

#### **Capitolul 5: Procedura POST (Power-on Self-test)**

În acest capitol este arătat modul de utilizare a procedurii POST pentru modificarea setărilor notebookului.

#### **Anexe**

Această sectiune contine note și declarații privind siguranța pentru notebookul dvs.

## <span id="page-6-0"></span>**Convenţii utilizate în acest manual**

Pentru a evidenția informații cheie din acest manual, mesajele sunt prezentate după cum urmează:

**IMPORTANT!** Acest mesaj contine informatii esentiale care trebuie respectate pentru realiza o activitate.

**NOTĂ:** Acest mesaj conţine informaţii şi sfaturi suplimentare care pot fi utile la realizarea activităţilor.

**AVERTISMENT!** Acest mesaj contine informatii importante care trebuie respectate pentru siguranța dvs. în timpul realizării anumitor activități și pentru prevenirea deteriorării datelor și componentelor notebook-ului dvs.

## **Pictograme**

Pictogramele de mai jos indică dispozitivul care poate fi utilizat pentru realizarea unei serii de activități sau proceduri pe notebookul dvs.

= Utilizaţi ecranul Tabletă.

= Utilizaţi touchpad-ul.

= Utilizaţi tastatura.

## **Elemente tipografice**

**Caractere aldine** = Acestea indică un meniu sau un articol care trebuie selectat. *Caractere italice* = Aceasta indică secţiuni pe care le puteţi

consulta în prezentul manual.

## <span id="page-7-0"></span>**Precauţii referitoare la siguranţă**

## **Utilizarea notebook-ului**

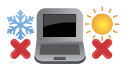

Acest notebook PC ar trebui utilizat numai în medii cu temperaturi cuprinse între 5°C (41°F) şi 35°C (95°F).

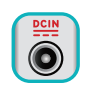

Consultaţi eticheta pe care este înscrisă puterea nominală, din partea de jos a Notebook PC și asigurați-vă că adaptorul dumneavoastră de putere este conform cu puterea nominal.

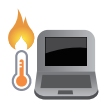

Nu aşezaţi notebook-ul pe genunchi sau pe orice altă parte a corpului pentru a preveni disconfortul şi rănile provocate de expunerea la căldură.

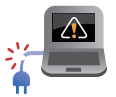

Nu utilizaţi cabluri de alimentare, accesorii şi alte echipamente periferice deteriorate cu notebookul.

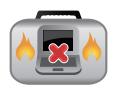

Când este pornit, nu transportaţi sau acoperiţi notebookul cu materiale care pot reduce circulatia aerului.

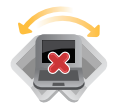

Nu aşezaţi notebook-ul pe suprafeţe de lucru neregulate sau instabile.

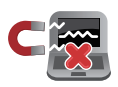

Notebook-ul poate trece prin aparatele cu raze X de la aeroport (utilizate pentru articolele aşezate pe benzile rulante), dar nu îl expuneţi detectoarelor sau baghetelor magnetice.

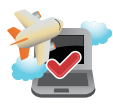

Contactaţi operatorul aerian pentru a afla despre serviciile aeriene care se pot utiliza şi restricţiile ce trebuie respectate când utilizaţi notebook-ul în timpul zborului.

## <span id="page-8-0"></span>**Îngrijirea notebook-ului**

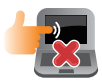

Înainte de curătarea notebook-ului, deconectati cablul de alimentare cu curent alternativ și scoateți acumulatorul (dacă este cazul). Utilizați un burete de celuloză curat sau o bucată de piele muiată într-o solutie de detergent neabraziv și câteva picături de apă caldă. Eliminați orice surplus de umiditate de pe notebook utilizând o cârpă uscată.

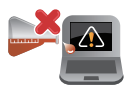

Nu utilizați solvenți puternici, cum ar fi diluanți, benzen sau alte produse chimice pe sau în apropierea notebookului.

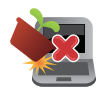

Nu aşezaţi obiecte pe notebook.

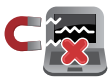

Nu expuneţi notebook-ul la câmpuri magnetice sau electrice puternice.

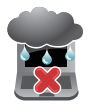

Nu utilizaţi sau expuneţi notebook-ul la lichide, la ploaie sau la umezeală.

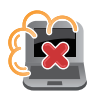

Nu expuneţi notebook-ul în medii cu praf.

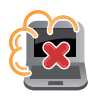

Nu utilizaţi notebook-ul lângă scurgeri de gaze.

### <span id="page-9-0"></span>**Casarea corectă**

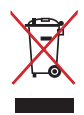

NU aruncati Notebook PC împreună cu gunoiul menajer. Acest produs a fost proiectat să permită reutilizarea în conditii corespunzătoare a componentelor și reciclarea. Simbolul care reprezintă un container tăiat înseamnă că produsul (electric, echipament electronic şi baterie de tip buton cu celule cu mercur) nu trebuie depozitat împreună cu gunoiul menajer. Verificaţi reglementările locale pentru eliminarea produselor electronice.

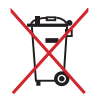

NU aruncaţi bateria împreună cu gunoiul menajer. Simbolul care reprezintă un container tăiat înseamnă că bateria nu se va arunca împreună cu gunoiul menajer.

## <span id="page-10-0"></span>*Capitolul 1: Configurarea componentelor hardware*

## <span id="page-11-0"></span>**Cunoaşterea notebook-ului**

## **Vizualizare notebook**

**NOTĂ:** Configuraţia tastaturii poate varia în funcţie de regiune sau ţară. Vizualizarea notebook-ului poate varia, de asemenea, ca aspect, în funcție de modelul notebook PC-ului.

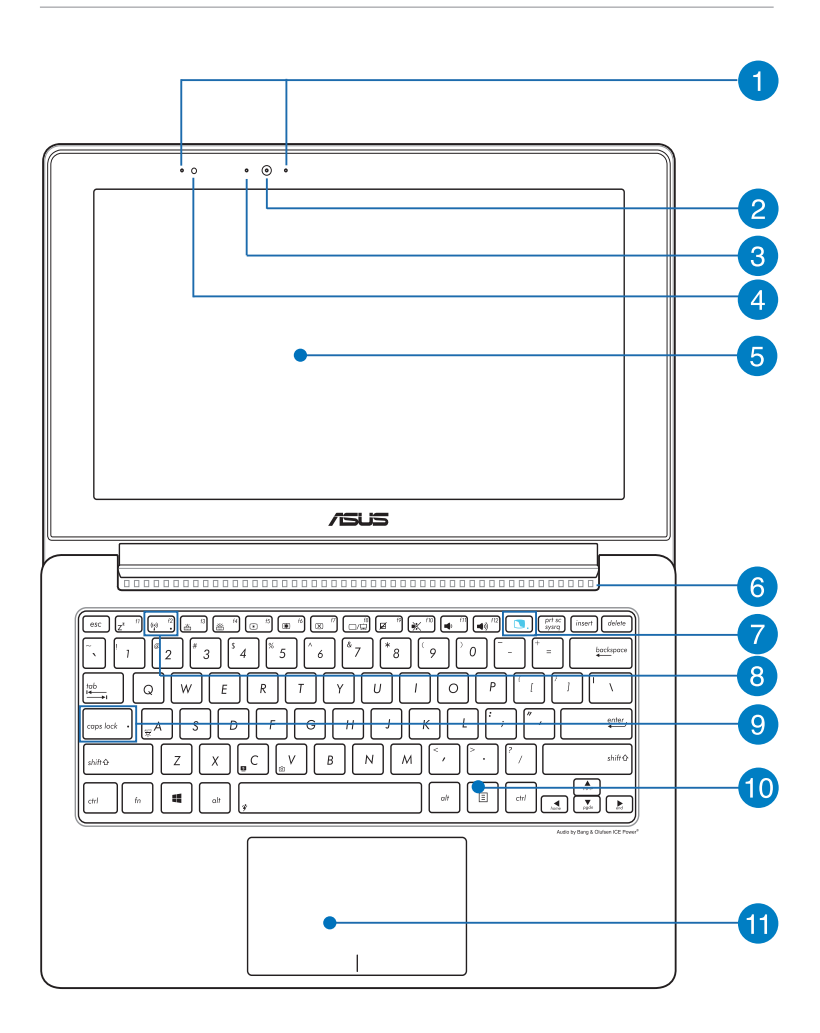

#### **Sir de microfoane**

Şirul de microfoane oferă funcţii de reducere a ecoului, suprimare a zgomotelor şi formare a razei pentru o mai bună recunoaştere vocală şi înregistrare audio.

#### **Cameră**

Camera încorporată vă permite să realizați fotografii sau să înregistrati materiale video utilizând notebook-ul.

#### **Indicator cameră**

Indicatorul camerei arată când camera integrată este utilizată.

#### **Senzor de lumină ambiantă**

Senzorul de lumină ambiantă detectează nivelul de lumină ambiantă din mediu. Acesta permite sistemului să regleze automat luminozitatea afişajului în funcţie de condiţiile de iluminare ambiantă.

#### **Ecran Notebook**

Ecranul Notebook vă permite să vizualizați fotografii și alte fişiere pe PC notebook**.**

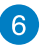

#### **Aerisiri**

Fantele pentru aerisire permit intrarea aerului rece şi ieşirea aerului cald din notebook.

**AVERTISMENT!** Asiguraţi-vă că fantele de aerisire nu sunt blocate de hârtie, cărţi, cabluri sau alte obiecte, pentru a preveni supraîncălzirea.

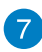

### **Tasta Taichi**

Această tastă lansează pagina de start Taichi pe PC-ul notebook, prin urmare, puteţi comuta între aceste moduri de ecran: **Notebook Mode (Mod Notebook), Mod Dual Screen (Ecran dual), Mod Mirror (Oglindă), Mod Tablet (Tabletă).**

**NOTĂ:** Pentru detalii suplimentare, consultati sectiunea *Utilizarea tastei Taichi* din acest manual.

#### **Indicator ecran Tabletă**

Acest indicator luminos se aprinde atunci când este activat ecranul Tabletă.

### **Bluetooth / Indicator wireless**

Acest indicator iluminează pentru a indica faptul că s-a activat functia Bluetooth sau reteaua LAN fără fir a notebook-ului.

## **Indicatorul blocării literelor mari**

Acest indicator iluminează când se activează funcția Capital lock. Utilizarea functiei Capital lock vă permite să introduceti litere mari (de ex. A, B, C) utilizând tastatura notebook-ului.

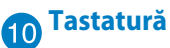

Tastatura vă oferă taste QWERTY la dimensiune completă cu apăsare confortabilă. De asemenea, vă permite să utilizați tastele functionale, accesul rapid la Windows® și controlul altor functii multimedia.

**NOTĂ:** Configurația tastaturii diferă în funcție de model sau de teritoriu.

## **Touchpad**

Touchpad-ul permite utilizarea gesturilor multiple pentru navigarea pe ecran, oferind utilizatorului o experientă intuitivă. De asemenea, simulează funcțiile unui mouse obișnuit.

**NOTĂ:** Pentru detalii suplimentare, consultaţi secţiunea *Gesturi pentru touchpad* din acest manual.

#### **NFC (Near Field Communication - Comunicare în câmp apropiat) (numai pentru anumite modele)**

Funcţia NFC încorporată vă permite să partajaţi în mod convenabil persoane de contact, imagini, videoclipuri, cărți de vizită și alte fișiere în aplicațiile aferente. Pentru a utiliza funcția NFC, amplasaţi alt dispozitiv cu funcţia NFC activată în partea stângă a touchpadului PC-ului notebook.

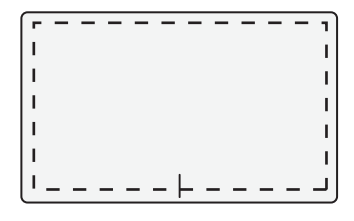

**NOTĂ:** Zona din afara liniei punctate activează funcţia NFC şi nu poate fi utilizată pentru gesturile pentru touchpad.

## <span id="page-15-0"></span>**Vizualizare Tablet (Tabletă)**

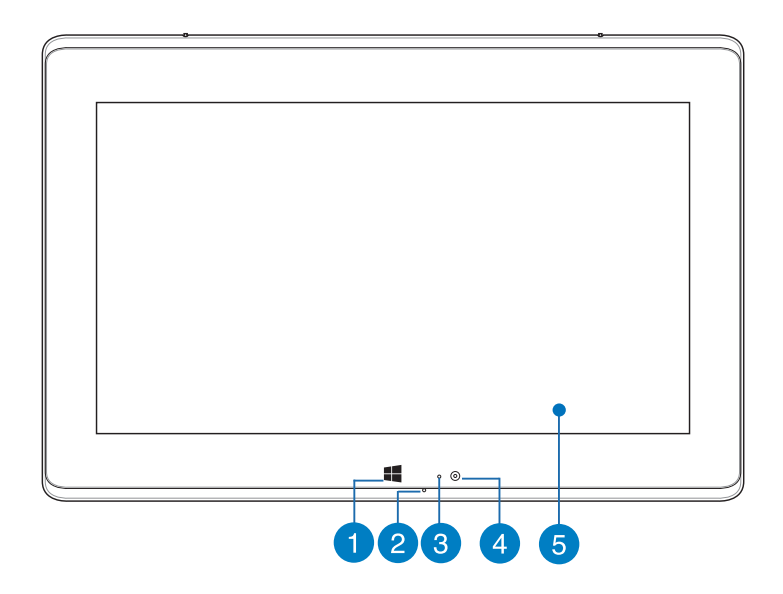

#### **Buton tactil<sup>©</sup> Windows 8**

Atingeți acest buton pentru a face salt înapoi la ecranul Start. Dacă vă aflaţi deja în ecranul Start, atingeţi acest buton pentru a face salt înapoi la ultima aplicație deschisă.

## **Microfon**

Microfonul încorporat se poate utiliza pentru conferinte video, naraţiuni sonore sau pentru înregistrări audio simple.

## **Senzor de lumină ambiantă**

Senzorul de lumină ambiantă detectează nivelul de lumină ambiantă din mediu. Acesta permite sistemului să regleze automat luminozitatea afișajului în funcție de condițiile de iluminare ambiantă.

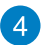

### **Cameră**

Camera încorporată vă permite să realizaţi fotografii sau să înregistraţi materiale video utilizând notebook-ul.

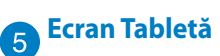

Ecranul Tabletă vă permite să operaţi dispozitivul PC notebook utilizând gesturi de atingere.

**NOTĂ:** Pentru detalii suplimentare despre utilizarea gesturilor de atingere, consultaţi secţiunea *Utilizarea gesturilor pe ecranul Tabletă* din acest manual.

## <span id="page-17-0"></span>**Partea inferioară**

**NOTĂ**: Partea inferioară poate avea aspect diferit, în functie de model.

**AVERTISMENT!** Partea de dedesubt a notebookului se poate încălzi până la înfierbântare în timpul utilizării sau în timpul încărcării acumulatorului. Când utilizaţi notebook-ul, nu îl aşezaţi pe suprafeţe care pot bloca fantele de aerisire.

**IMPORTANT!** Durata de funcţionare a acumulatorului depinde de condițiile de utilizare și de specificațiile acestui notebook. Acumulatorul nu poate fi demontat.

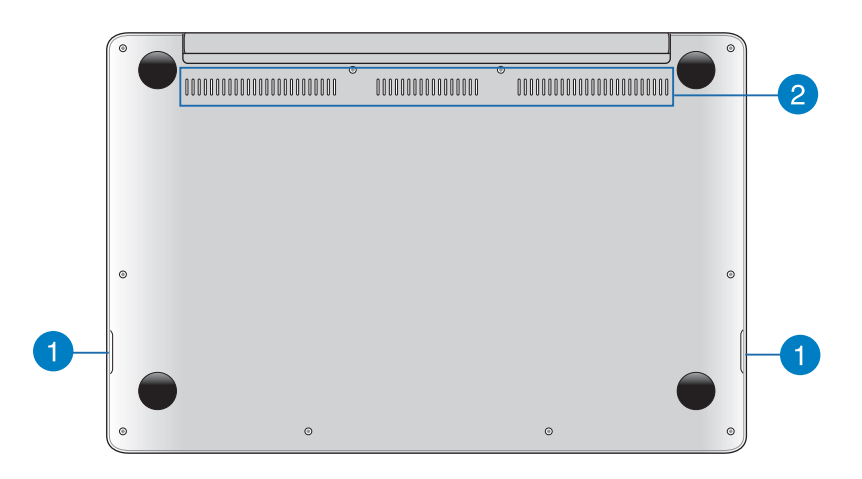

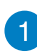

### **Difuzoare audio**

Acest PC notebook utilizează tehnologia SonicMaster dezvoltată în colaborare cu Bang & Olufsen ICEPower®, asigurându-vă sunet direct din PC-ul notebook. Caracteristicile audio ale acestui PC notebook sunt controlate prin intermediul software-ului.

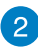

## **Aerisiri**

Fantele pentru aerisire permit intrarea aerului rece şi ieşirea aerului cald din notebook.

**AVERTISMENT!** Asigurati-vă că fantele de aerisire nu sunt blocate de hârtie, cărţi, cabluri sau alte obiecte, pentru a preveni supraîncălzirea.

## <span id="page-19-0"></span>**Partea dreaptă**

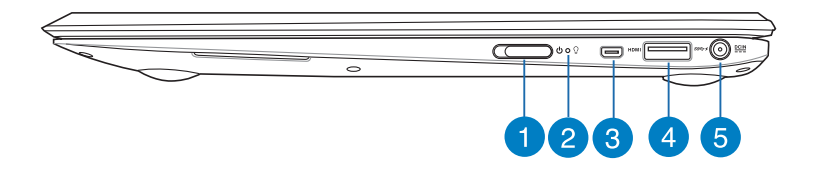

#### **Comutator alimentare**

Mutați comutatorul de alimentare spre stânga pentru pornirea sau oprirea PC-ului notebook. De asemenea, puteti să utilizați comutatorul de alimentare pentru a comuta notebookul în modul de repaus sau hibernare şi a-l scoate din modul repaus sau hibernare.

În cazul în care PC-ul notebook nu mai răspunde la comenzi, mutați comutatorul de alimentare spre stânga și apăsați lung timp de circa patru (4) secunde, până când notebookul se opreşte.

#### **Indicator de putere**

Indicatorul de alimentare iluminează când notebook-ul este pornit şi clipeşte lent când notebook-ul este în starea de repaus.

#### **Port micro HDMI**

Acest port este destinat unui conector micro HDMI (High-Definition Multimedia Interface - Interfaţă multimedia cu definiție înaltă) și este compatibil HDCP pentru redare HD DVD, Blu-ray și alt conținut protejat.

#### **Port USB 3.0 cu USB Charger+**

Acest port USB 3.0 cu pictograma  $\rightarrow$  este dotat cu caracteristica USB Charger+. USB Charger+ vă permite să încărcaţi rapid dispozitivele mobile şi poate fi utilizată chiar şi atunci când notebookul este în modul de repaus, hibernare sau oprire (la anumite modele) (pe modele selectate).

#### **Intrare pentru alimentare (CC)**

Introduceţi în acest port adaptorul de alimentare inclus pentru a încărca acumulatorul şi alimenta notebook-ul.

**AVERTISMENT!** Adaptorul se poate supraîncălzi în timpul funcționării. Nu acoperiți adaptorul și nu-l atingeți când este conectat la o priză electrică.

**IMPORTANT!** Utilizati numai adaptorul de alimentare inclus pentru a încărca acumulatorul şi alimenta notebook-ul.

## <span id="page-21-0"></span>**Partea stângă**

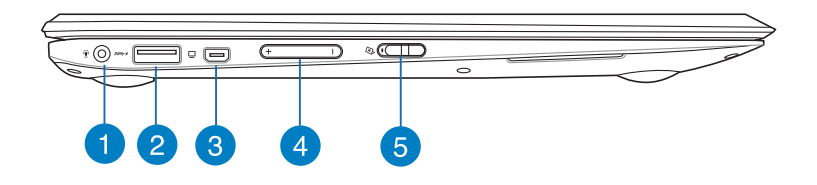

#### **Portul mufei combinate de intrare a microfonului/ieşire a căştilor**

Acest port vă permite să conectați semnalul de ieșire audio a notebook-ului la căşti sau difuzoare amplificate. De asemenea, puteti utiliza acest port pentru a conecta notebook-ul la un microfon extern.

## **Port USB 3.0 cu USB Charger+**

Acest port USB 3.0 cu pictograma  $\overline{\smash{\prime}}$  este dotat cu caracteristica USB Charger+. USB Charger+ vă permite să încărcați rapid dispozitivele mobile şi poate fi utilizată chiar şi atunci când notebookul este în modul de repaus, hibernare sau oprire (la anumite modele) (pe modele selectate).

## **Port mini VGA**

Portul mini VGA vă permite să conectați notebook-ul la un dispozitiv standard compatibil cu VGA, cum ar fi un monitor sau un proiector, utilizând un cablu VGA.

## $\boldsymbol{\Lambda}$

#### **Buton de volum**

Acest buton reglează volumul audio al PC-ului notebook.

#### **Buton de blocare a ecranului Tabletă**

Acest comutator vă permite să activaţi şi să dezactivaţi ecranul Tabletă.

## <span id="page-22-0"></span>*Capitolul 2: Utilizarea notebookului*

## <span id="page-23-0"></span>**Noţiuni de bază**

## **Încărcaţi notebook-ul.**

- A. Conectați adaptorul de alimentare cu curent alternativ la o sursă de alimentare de 100 V~240 V.
- B. Conectati conectorul de alimentare cu curent continuu la intrarea de alimentare (DC) a notebook-ului.

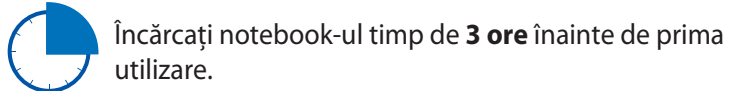

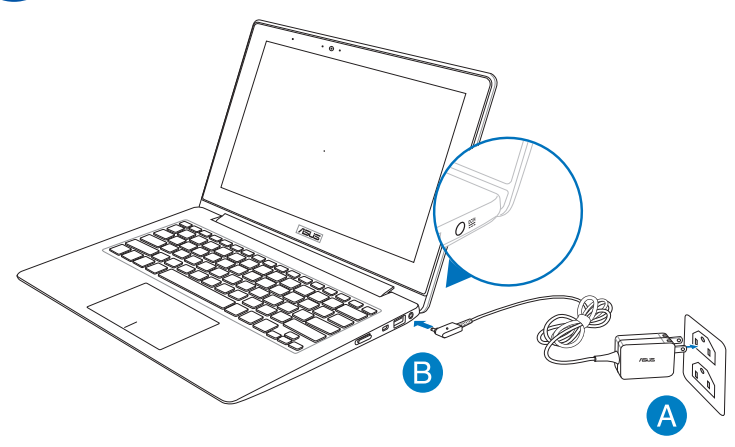

#### **IMPORTANT!**

- Asigurati-vă că notebookul este conectat la adaptorul de alimentare înainte de a-l porni pentru prima dată.
- Găsiţi eticheta cu valorile nominale ale curentului de intrare/ieşire de pe PC-ul notebook şi asiguraţi-vă că acestea corespund cu informaţiie despre valorile nominale electrice de pe adaptorul de alimentare.
- La utilizarea notebookului în modul de adaptor de alimentare, priza trebuie să fie aproape de unitate şi uşor accesibilă.
- Informatii despre adaptorul de alimentare:
	- Tensiune de intrare: 100-240Vac
	- Frecventă intrare: 50-60Hz
	- Interval ieşire curent: 2.37A
	- Interval ieşire tensiune: 19V

## <span id="page-24-0"></span>**Ridicaţi pentru a deschide afişajul.**

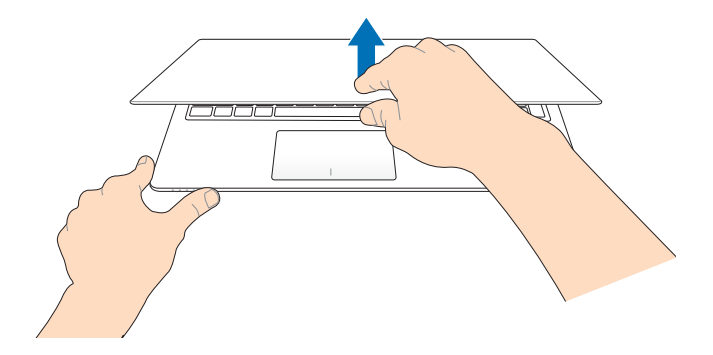

## **Mutaţi comutatorul de alimentare spre stânga.**

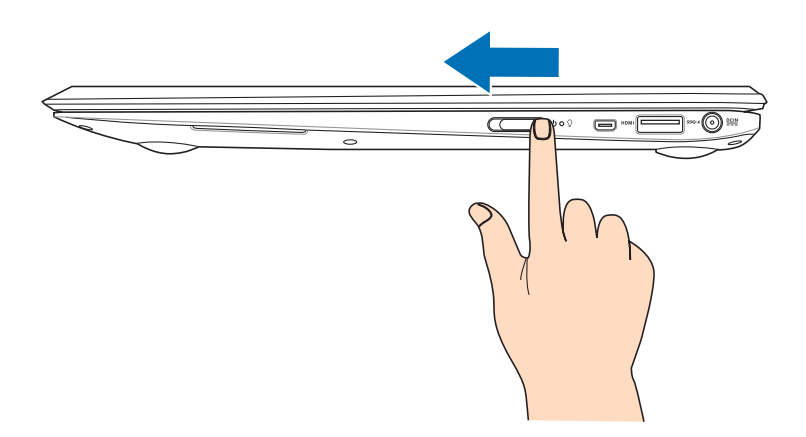

## <span id="page-25-0"></span>**Utilizarea gesturilor pe ecranul Tabletă**

Gesturile vă permit să lansați programe și să accesați setările notebookului dvs. Atunci când utilizaţi gesturi cu mâna pe ecranul Tabletă, consultați ilustrațiile de mai jos.

#### **Glisare de la marginea din stânga**

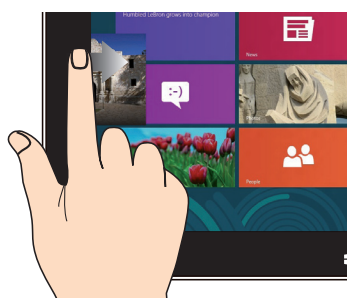

Glisaţi dinspre marginea din stânga a ecranului pentru a amesteca aplicaţiile aflate în executie.

#### **Glisare de la marginea din dreapta**

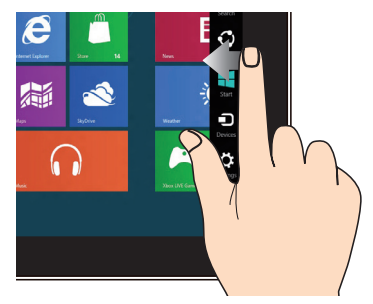

Glisaţi dinspre marginea din dreapta a ecranului pentru a lansa bara **Charm (Bară de activitate).**

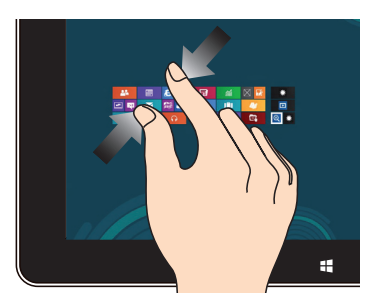

Apropiaţi cele două degete pe panoul tactil.

#### **Mărire Micşorare**

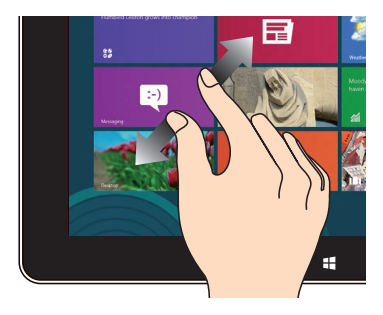

Depărtaţi cele două degete pe panoul tactil.

#### **Glisare de la marginea superioară**

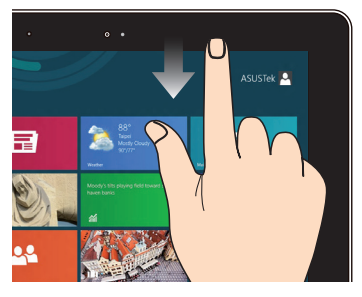

- În ecranul Start, glisati de la marginea de sus a ecranului pentru a vizualiza bara All Apps (Toate aplicațiile). •
- Într-o aplicaţie aflată în execuţie, glisaţi de la marginea de sus a ecranului pentru a-i accesa meniul. •

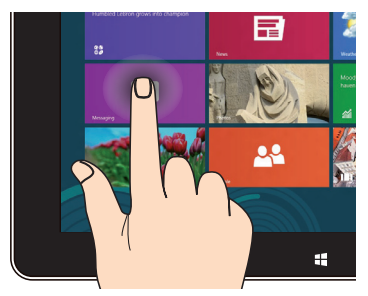

- Pentru a muta o aplicatie, atingeți și mențineți apăsat pe cadrul acesteia şi glisaţi-l întro locatie nouă. •
- Pentru a închide o aplicaţie, atingeti și mentineți apăsată partea superioară a unei aplicaţii aflată în execuţie şi glisaţi-o în partea de jos a ecranului. •

#### **Glisare cu degetul**

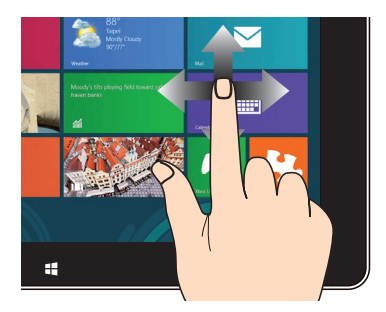

Glisaţi degetul pentru a derula în sus sau în jos şi pentru a directiona ecranul către stânga sau dreapta.

#### **Atingere şi menţinere Atingere/Atingere dublă**

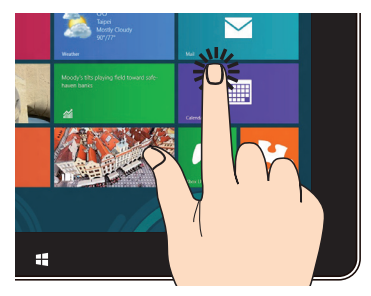

- Atingeţi o aplicaţie pentru a o lansa. •
- În modul Desktop (Spatiu de lucru), atingeţi de două ori o aplicaţie pentru a o lansa. •

## <span id="page-27-0"></span>**Utilizarea gesturilor pentru touchpad**

Atunci când utilizati gesturi cu mâna pe touchpad, consultati ilustraţiile de mai jos.

## **Gesturi cu un deget**

#### **Atingere/Atingere dublă**

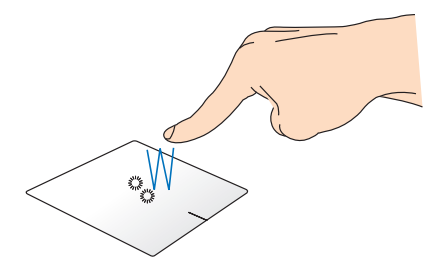

- În ecranul Pornire, atingeţi o aplicaţie pentru a o lansa. •
- În modul Desktop, atingeţi de două ori un articol pentru a-l lansa. •

#### **Tragere şi plasare**

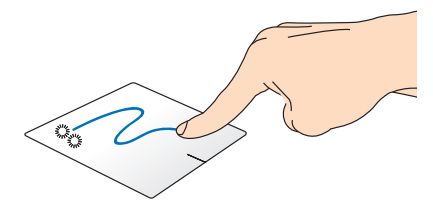

Loviti usor de două ori un articol, apoi deplasați același deget fără a-l ridica de pe touchpad. Pentru a plasa articolul în noua sa locaţie, ridicaţi degetul de pe touchpad.

#### **Clic stânga Clic dreapta**

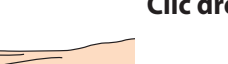

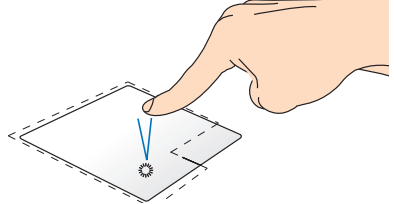

- În ecranul Start, faceți clic pe · o aplicaţie pentru a o lansa.
- În modul Desktop, faceti dublu clic pe o aplicație pentru a o lansa.

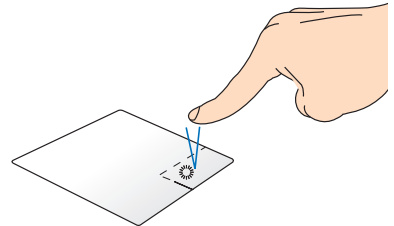

- În ecranul Start, faceți clic pe o aplicaţie pentru a o selecta ti lansati bara de setări. De asemenea, puteţi să apăsaţi pe acest buton pentru a lansa bara **All Apps (Toate aplicaţiile)**.
- În modul Desktop, utilizați acest buton pentru a deschide meniul cu clic dreapta.

**NOTĂ:** Zonele din interiorul liniei punctate reprezintă locaţiile butonului din stânga, respectiv din dreapta, ale mouse-ului pe touchpad.

#### **Tragerea marginii de sus**

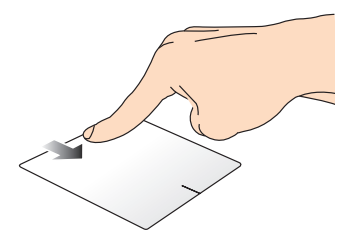

- În ecranul Pornire, trageți dinspre marginea de sus pentru a lansa bara All apps (Toate aplicaţiile).
- Într-o aplicaţie care rulează, trageţi de marginea de sus pentru a-i vizualiza meniul.

#### **Tragerea marginii din stânga Tragerea marginii din dreapta**

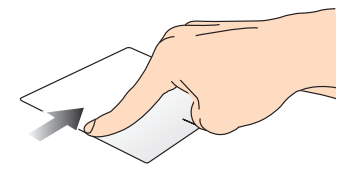

Trageţi dinspre marginea din stânga pentru a rearanja aplicaţiile pentru a lansa **Charm bar**.care rulează. Trageţi de marginea din dreapta

30 Manual electronic pentru notebook

## <span id="page-30-0"></span>**Gesturi cu două degete**

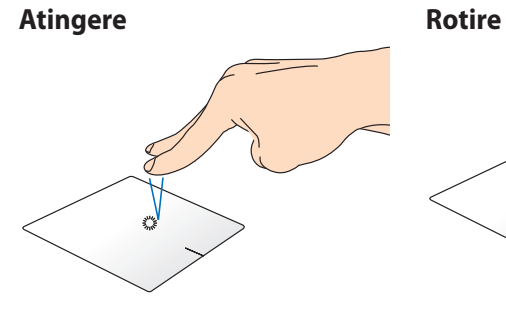

Atingeţi touchpadul cu două degete pentru a simula funcţia de două degete pe touchpad şi apoi clic dreapta.

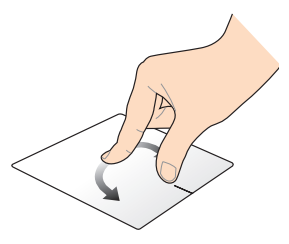

Pentru a roti o imagine, plasați rotiti un deget în sens orar sau antiorar în timp ce celălalt deget rămâne nemişcat.

#### **Derulare cu două degete (sus/ jos)**

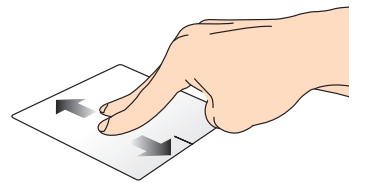

Deplasaţi două degete pentru a derula în sus sau jos.

#### **Micşorare Mărire**

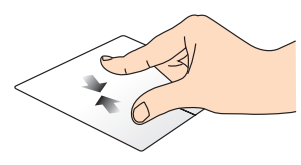

Alăturaţi-vă cele două degete pe touchpad.

#### **Derulare cu două degete (stânga/dreapta)**

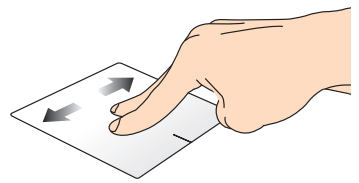

Deplasaţi două degete pentru a derula la stânga sau dreapta.

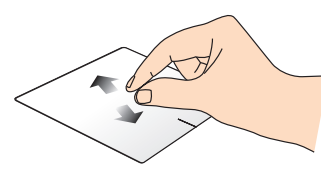

Îndepărtaţi-vă cele două degete pe touchpad.

#### <span id="page-31-0"></span>**Tragere şi plasare**

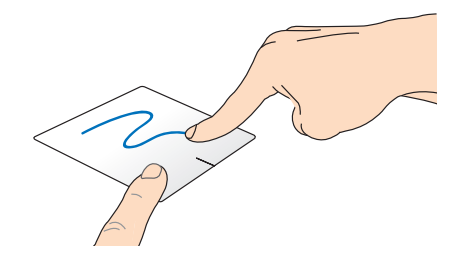

Selectați un articol și apoi apăsați și mențineți apăsat butonul de clic stânga. Deplasaţi celălalt deget în josul pe touchpad pentru a trage şi a plasa articolul într-o nouă locaţie.

## **Gesturi cu trei degete**

#### **Glisare în sus Glisare în jos**

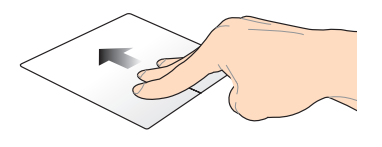

Glisaţi trei degete în sus pentru a se afişa toate aplicaţiile care se execută.

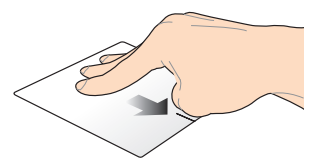

Glisaţi trei degete în jos pentru a se afişa modul Desktop.

## <span id="page-32-0"></span>**Utilizarea tastaturii**

## **Taste funcţionale**

Tastele funcţionale de pe tastatura notebookului pot declanşa următoarele comenzi:

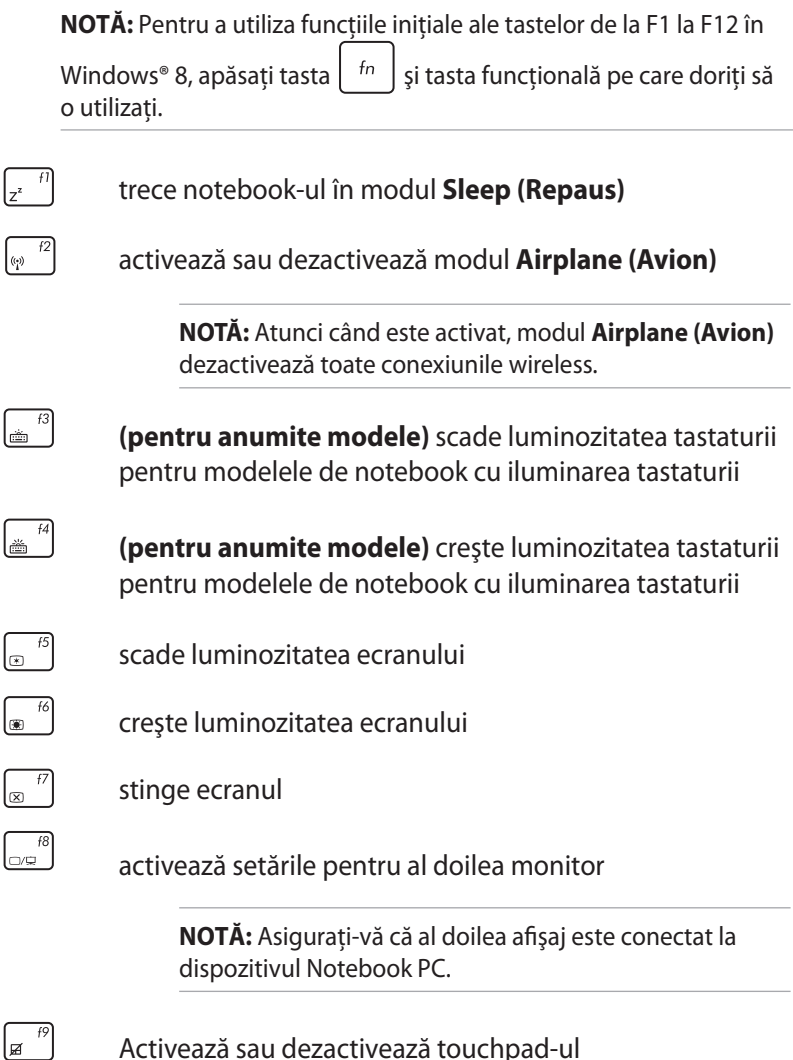

Activează sau dezactivează touchpad-ul

<span id="page-33-0"></span>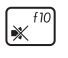

Activează sau dezactivează difuzorul

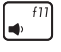

Micşorează volumul difuzorului

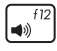

Măreşte volumul difuzorului

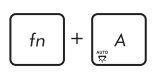

**(pentru anumite modele) pentru anumite** Comută între ON (Activat) sau OFF (Dezactivat) pentru senzorul de lumină ambiantă

## **Taste funcţionale pentru aplicaţii ASUS**

Notebookul dvs. are de asemenea, un set special de taste funcționale care pot fi utilizate pentru lansarea unor funcții ASUS.

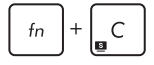

**comută aplicaţia ASUS Splendid Video Enhancement Technology** pentru a comuta între următoarele moduri de amplificare a culorilor afişajului: Gamma Correction (Corectare gamă de culori), Vivid Mode (Modul culori vii), Theater Mode (Modul teatru), Soft Mode (Modul moderat), My Profile (Profilul meu) şi Normal. (Normalne).

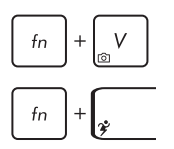

**lansează aplicaţia ASUS Life Frame**

**lansează aplicaţia ASUS Power4Gear Hybrid**

## **Taste Windows® 8**

Pe tastatura notebookului există două taste Windows® speciale utilizate după cum urmează:

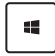

Apăsați această tastă pentru a reveni la ecranul Pornire. Dacă vă aflaţi deja în ecranul Pornire, apăsaţi această tastă pentru a reveni la ultima aplicaţie pe care aţi deschis-o.

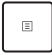

Apăsaţi pe această tastă pentru a simula funcţia de clic dreapta.

## <span id="page-34-0"></span>**Folosirea tastei Taichi**

Tasta Taichi de pe tastatura PC-ului notebook vă permite să accesati patru moduri de ecran prin intermediul paginii de start Taichi:

Pentru a activa oricare dintre aceste moduri:

- 1. Apăsați pe **D**. pentru a lansa pagina de start Taichi.
- 2. Pe pagina de start Taichi, apăsaţi pe **Mode Switch (Comutator mod**) apoi utilizați tastele cu săgeți pentru a selecta modul de ecran pe care doriti să-l activati.

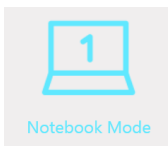

**Notebook Mode (Mod Notebook) -** acesta activează numai ecranul Notebook.

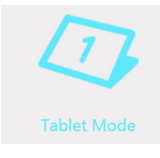

**Mod Tablet (Tabletă) -** acesta activează ecranul Tabletă şi vă permite să utilizaţi gesturi de atingere pe PC notebook.

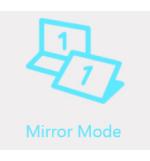

**Modul Mirror (Oglindă) -** acesta activează ecranul Tabletă şi Notebook pe PC-ul notebook. Dacă utilizați acest mod, puteți duplica o actiune efectuată pe ecranul Notebook pe ecranul Tabletă şi viceversa.

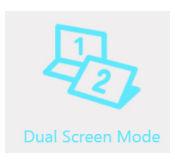

**Modul Dual Screen (Ecran dublu) -** aceasta activează ecranul de Tabletă şi ecranul Notebook pe PC notebook. Dacă utilizaţi acest mod, puteţi folosi ambele ecrane pentru a vizualiza diverse afişaje şi pentru a efectua diferite operații.

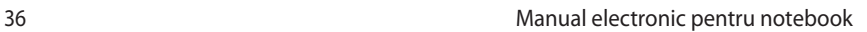

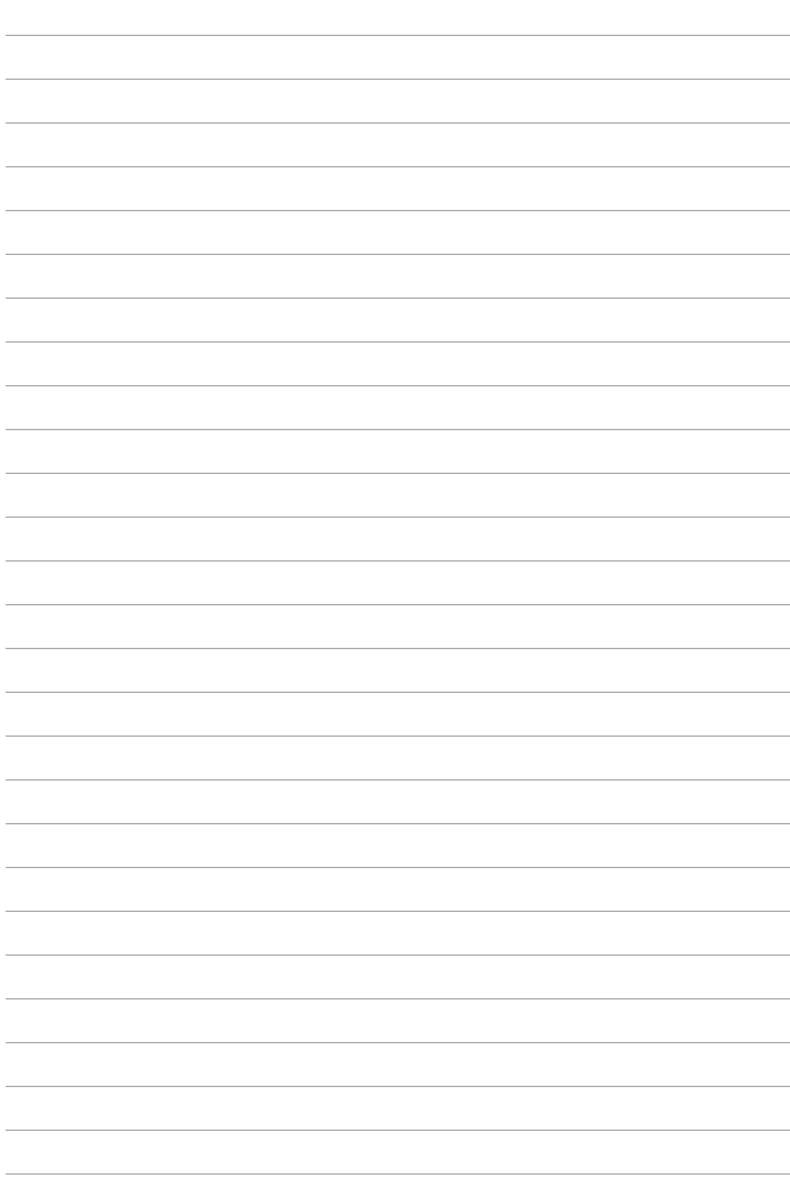
# *Capitolul 3: Lucrul cu Windows® 8*

## **Prima pornire a computerului**

La prima pornire a computerului apar o serie de ecrane care vă ghidează în configurarea setărilor de bază ale sistemului de operare Windows® 8.

Pentru a porni prima oară notebookul:

- 1. Apăsaţi pe butonul de alimentare de pe notebook. Aşteptaţi câteva minute până când apare ecranul de configurare.
- 2. În ecranul de configurare alegeți limba pe care o veți folosi pe notebook.
- 3. Cititi cu atentie termenii licentei. Bifati **I accept the terms for using Windows (Accept termenii de utilizare pentru Windows)**, apoi faceţi clic pe **Accept**.
- 4. Urmați instrucțiunile de pe ecran pentru a configura următoarele elemente de bază:
	- menţinere a securităţii computerului
	- personalizare
	- conectivitate wireless
	- setări
	- conectare la computer
- 5. După configurarea elementelor de bază, apare tutorialul video Windows®8. Vizionați acest tutorial video pentru a afla mai multe despre funcționalitățile sistemului de operare Windows®8.

### **Ecranul de blocare Windows® 8**

Ecranul de blocare Windows®8 poate apărea atunci când notebookul intră în sistemul de operare Windows®8. Pentru a continua, atingeţi ecranul de blocare sau apăsați pe orice tastă de pe tastatura notebookului.

# **Interfaţa cu utilizatorul Windows®**

Windows® 8 este prevăzut cu o interfață cu utilizatorul (UI) împărțită în dale, care vă permite să organizaţi şi accesaţi cu uşurinţă aplicatiile Windows® din ecranul de start. De asemenea, include următoarele caracteristici pe care le puteţi utiliza în timp ce lucraţi pe PC-ul dvs. Notebook.

### **Ecranul Start**

Ecranul Start apare după conectarea cu succes la contul dvs. de utilizator. Acesta vă ajută să organizaţi într-un singur loc toate programele și aplicațiile de care aveți nevoie.

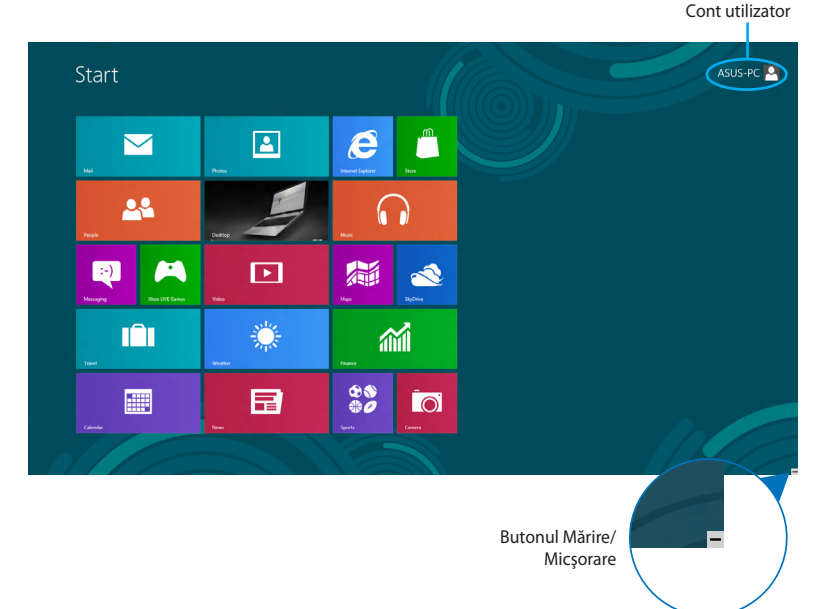

## **Aplicaţii Windows®**

Acestea sunt aplicaţii fixate în ecranul Start şi afişate în format de dale pentru accesare uşoară.

**NOTĂ:** Unele aplicatii necesită conectarea la contul dvs. Microsoft înainte de a putea fi lansate.

### **Punctele de interes**

Punctele de interes (hotspot) de pe ecran vă permit să lansați programe și să accesați setările notebook-ului dvs. Funcțiile acestor puncte de interes (hotspot) pot fi activate utilizând touchpadul.

### **Puncte de interes (hotspot) într-o aplicaţie lansată**

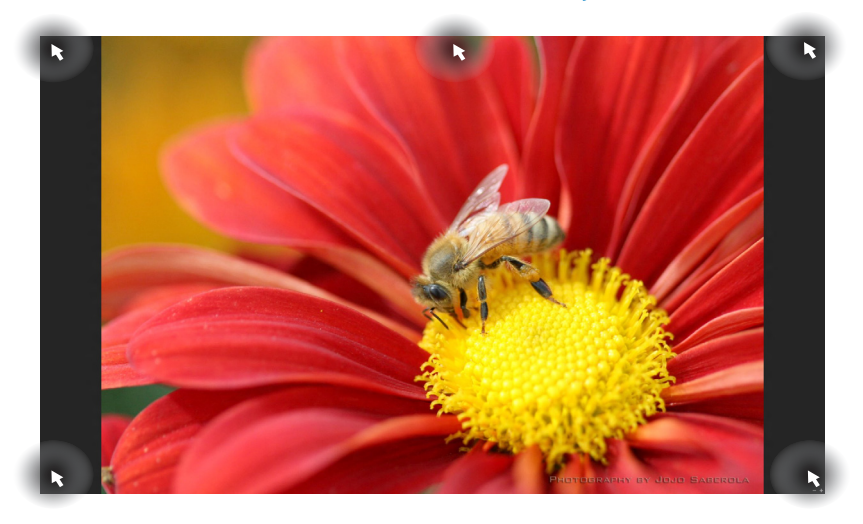

### **Punctele de interes (hotspot) de pe ecranul Start**

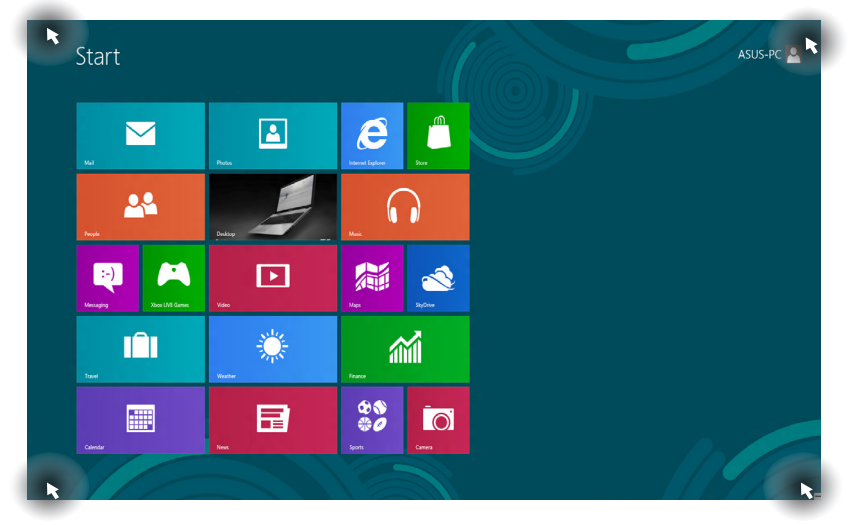

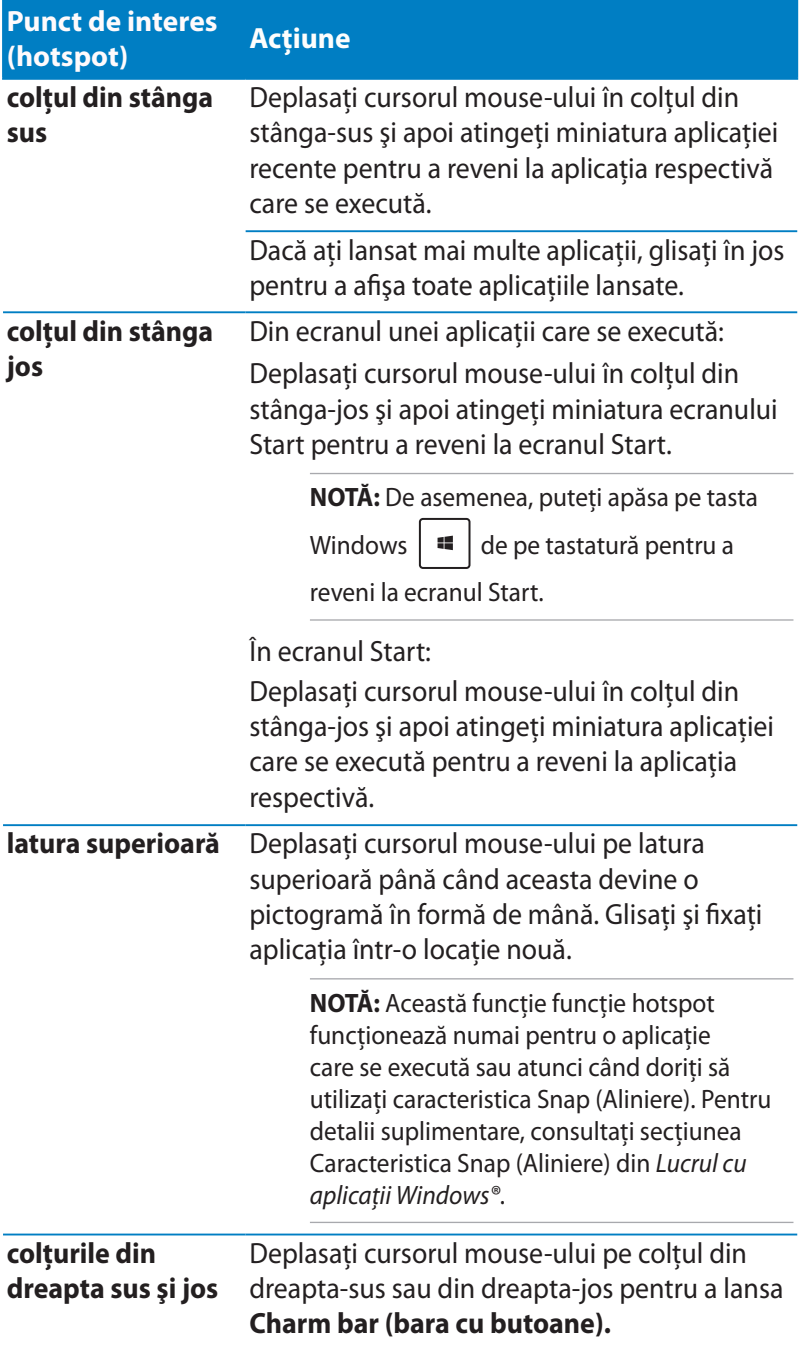

# **Lucrul cu aplicaţiile Windows®**

Utilizati ecranul Tabletă, touchpadul sau tastatura notebookului dvs. pentru a lansa, personaliza şi închide aplicaţiile.

### **Lansarea aplicaţiilor**

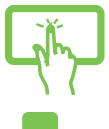

Atingeţi o aplicaţie pentru a o lansa.

Asezati cursorul mouse-ului peste aplicatie, apoi faceti clic stânga sau apăsaţi o dată pentru a o lansa.

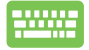

Apăsați de două ori pe  $\left| \frac{1}{2} \right|$  și apoi utilizați tastele cu săgeți pentru a răsfoi aplicațiile. Apăsați pe  $\left| \begin{array}{c} \left| \begin{array}{c} \left| \begin{array}{c} \end{array} \right| \end{array} \right|$  to pentru a lansa o aplicatie.

# **Particularizarea aplicaţiilor**

Aveti posibilitatea să mutati, să redimensionati sau să anulați fixarea aplicaţiilor din ecranul Start utilizând paşii de mai jos.

### **Mutarea aplicaţiilor**

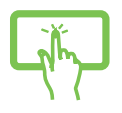

Atingeti și mentineți contactul cu miniatura aplicației, apoi trageţi-o într-o locaţie nouă.

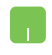

Atingeți de două ori aplicația, apoi glisați-o și fixați-o întro locatie nouă.

#### **Redimensionarea aplicaţiilor**

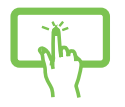

- 1. Glisaţi în jos cadrul aplicaţiei pentru a selecta aplicaţia şi pentru a lansa bara de setări.
- $\left(\begin{matrix}\bullet\\ \bullet\end{matrix}\right)$ 2. Atingeti **pentru a micsora cadrul aplicatiei** sau **pentru a-l mări.**

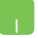

Faceţi clic dreapta pe aplicaţie pentru a activa bara sa de setări, apoi atingeți **staturile de la Sau de La Sau** 

### **Anularea fixării unor aplicaţii**

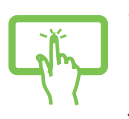

- 1. Glisaţi în jos cadrul aplicaţiei pentru a selecta aplicaţia şi pentru a lansa bara de setări.
- 2. Atingeți  $\overline{\otimes}$  pentru a detașa o aplicație.

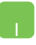

Faceţi clic dreapta pe aplicaţie pentru a activa bara de

setări, apoi atingeți

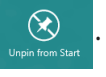

# **Închiderea aplicaţiilor**

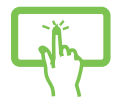

Atingeţi şi menţineţi apăsată partea superioară a unei aplicaţii aflată în execuţie, apoi glisaţi-o în partea de jos a ecranului.

- 
- 1. Deplasati cursorul mouse-ului în partea superioară a aplicaţiei lansate, apoi aşteptaţi ca acesta să se schimbe într-o pictogramă în formă de mână.
- 2. Trageţi şi apoi plasaţi aplicaţia în partea de jos a ecranului pentru a o închide.

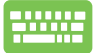

Din ecranul aplicației lansate, apăsați tastele  $\int$  <sup>alt</sup>  $\left| \cdot \right|$ 

## **Accesarea ecranului Apps (Aplicaţii)**

În afară de aplicatiile deja fixate în ecranul Start, puteți deschide și alte aplicaţii prin intermediul ecranului Apps (Aplicaţii).

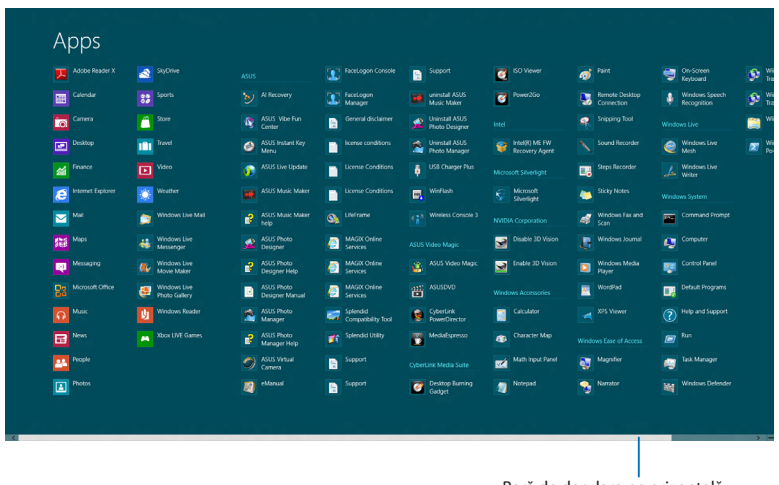

Bară de derulare pe orizontală

### **Lansarea ecranul Apps (Aplicaţii)**

Lansati ecranul Apps (Aplicatii) utilizând ecranul Tabletă, touchpadul sau tastatura notebookului.

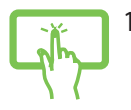

- 1. Glisaţi dinspre marginea de jos sau de sus a ecranului pentru a lansa bara **All Apps (Toate aplicaţiile)**.
- (≣≣) 2. Atingeți <sup>Allapps</sup> pentru a afișa toate aplicațiile instalate în notebookul dvs.

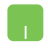

Glisaţi în jos de la marginea de sus a ecranului pentru a lansa bara **All Apps (Toate aplicaţiile)**.

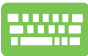

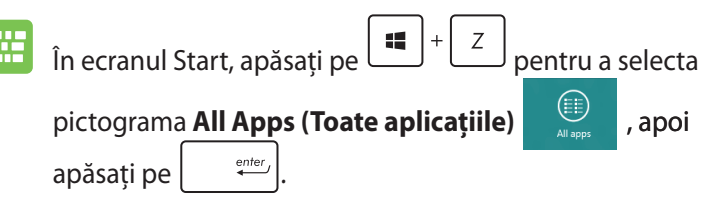

### **Fixarea mai multor aplicaţii în ecranul Start**

Puteţi fixa mai multe aplicaţii în ecranul Start utilizând ecranul Tabletă sau touchpadul.

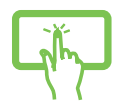

1. În ecranul Apps (Aplicaţii), glisaţi în jos aplicaţia pentru a selecta aplicaţia şi pentru a lansa bara de setări.

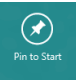

- 2. Atingeți **pentru a atașa aplicația selectată** în ecranul Start.
- 1. Aşezaţi cursorul mouse-ului peste aplicaţia pe care doriti să o adăugați la ecranul Start.
	- 2. Faceţi clic dreapta pe aplicaţie pentru a activa setările acesteia.
	- 3. Atingeţi pictograma .

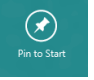

### **Charm bar (Bară de instrumente)**

Charm bar (Bară de activitate) este o bară de instrumente care poate fi initiată în partea dreaptă a ecranului. Aceasta este alcătuită din mai multe instrumente care vă permit să partajati aplicații și care asigură accesul rapid pentru personalizarea setărilor notebook-ului dvs.

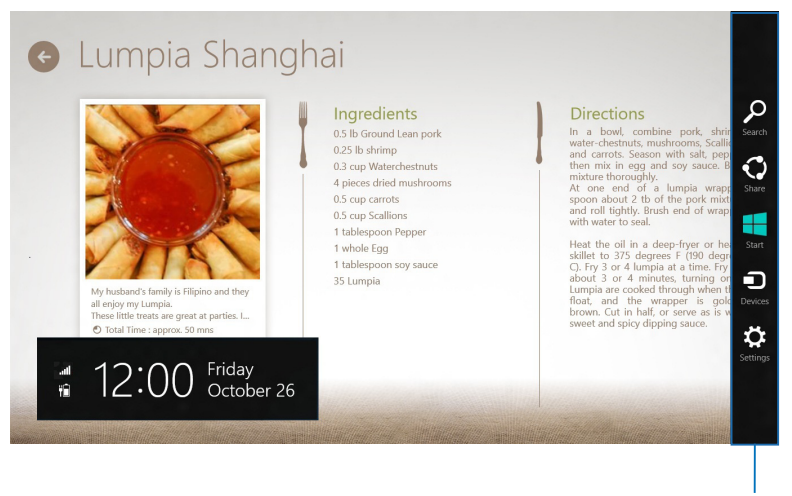

Charm Bar (Bară de instrumente)

### **Lansarea barei Charm bar (Bară de instrumente)**

**NOTĂ:** Atunci când este apelată, bara Charm bar (Bară de instrumente) apare sub forma unui set de pictograme albe. Imaginea de mai sus arată aspectul barei Charm bar (Bară de instrumente) după activare.

Utilizaţi ecranul Tabletă, touchpadul sau tastatura notebookului dvs. pentru a lansa bara Charm bar (Bară de instrumente).

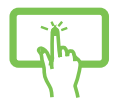

Glisaţi dinspre marginea din dreapta a ecranului pentru a lansa **Charm bar (Bara de activitate)**.

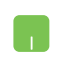

Deplasaţi cursorul mouse-ului în colţurile din dreapta sau stânga sus ale ecranului.

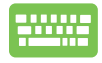

Apăsaţi *tastele*

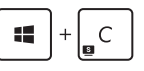

### **În interiorul barei Charm bar (Bară de instrumente)**

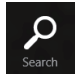

#### **Search (Căutare)**

Acest instrument vă permite să căutați fișiere, aplicații sau programe din notebook-ul dvs.

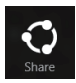

#### **Share (Partajare)**

Acest instrument vă permite să partajaţi aplicaţii prin site-uri de retele sociale sau e-mail.

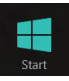

#### **Start (Start)**

Acest instrument aduce afişajul înapoi la ecranul Start. De asemenea, îl puteți utiliza din ecranul Start pentru a reveni la o aplicaţie deschisă de curând.

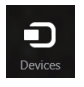

#### **Devices (Dispozitive)**

Acest instrument vă permite să accesați și să partajați fişiere cu alte dispozitive ataşate la notebook-ul dvs., precum un monitor extern sau o imprimantă.

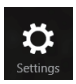

#### **Settings (Setări)**

Acest instrument vă permite să accesati setările PC ale notebook-ului dvs.

## **Caracteristica Snap (Aliniere)**

Caracteristica Snap (Aliniere) afişează două aplicaţii alăturate, permiţându-vă să lucraţi în acestea sau să comutaţi între acestea.

**IMPORTANT!** Înainte de a utiliza caracteristica Snap (Aliniere), asigurati-vă că rezolutia ecranului notebookului este setată la 1366 x 768 pixeli.

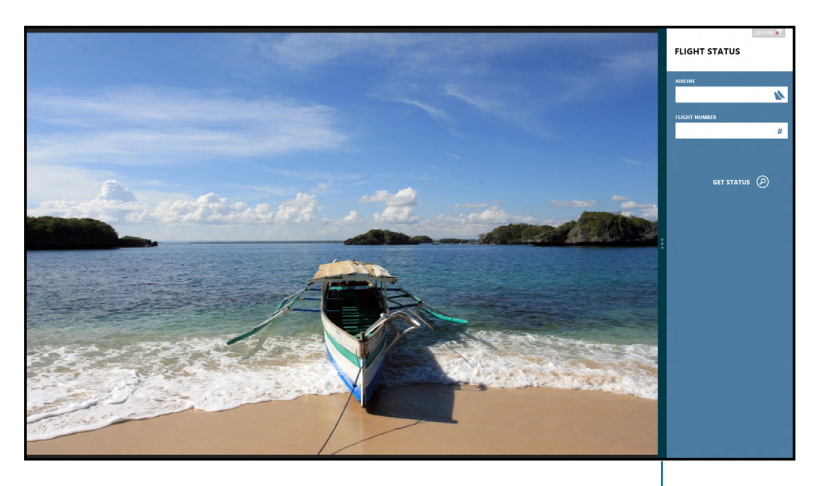

Snap bar

### **Activarea caracteristicii Snap (Aliniere)**

Utilizati ecranul Tabletă, touchpadul sau tastatura notebookului pentru a activa şi a utiliza caracteristica Snap (Aliniere).

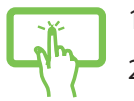

- 1. Lansati aplicatia pe care doriti să o aliniați.
- 2. Atingeţi şi menţineţi apăsat pe partea cea mai de sus a aplicaţiei, apoi glisaţi-o în partea stângă sau dreaptă a ecranului până când apare bara de aliniere.
- 3. Lansaţi o altă aplicaţie.

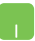

- 1. Lansaţi aplicaţia pe care doriţi să o aliniaţi.
- 2. Treceţi cursorul mouse-ului peste latura superioară a ecranului.
- 3. După ce cursorul s-a schimbat într-o pictogramă tip mână, trageţi şi plasaţi aplicaţia în partea stângă sau dreaptă a ecranului.
- 4. Lansaţi o altă aplicaţie.

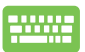

- 1. Lansați aplicația pe care doriți să o aliniați.
- 2. Apăsați pe  $|\cdot|$
- 3. Lansaţi o altă aplicaţie.
- 4. Pentru a comuta între aplicaţii, apăsaţi pe 15.  $|+$ .

# **Alte comenzi rapide de la tastatură**

Utilizând tastatura, puteţi utiliza şi următoarele comenzi rapide pentru a vă ajuta să lansaţi aplicaţii şi să navigaţi prin Windows®8.

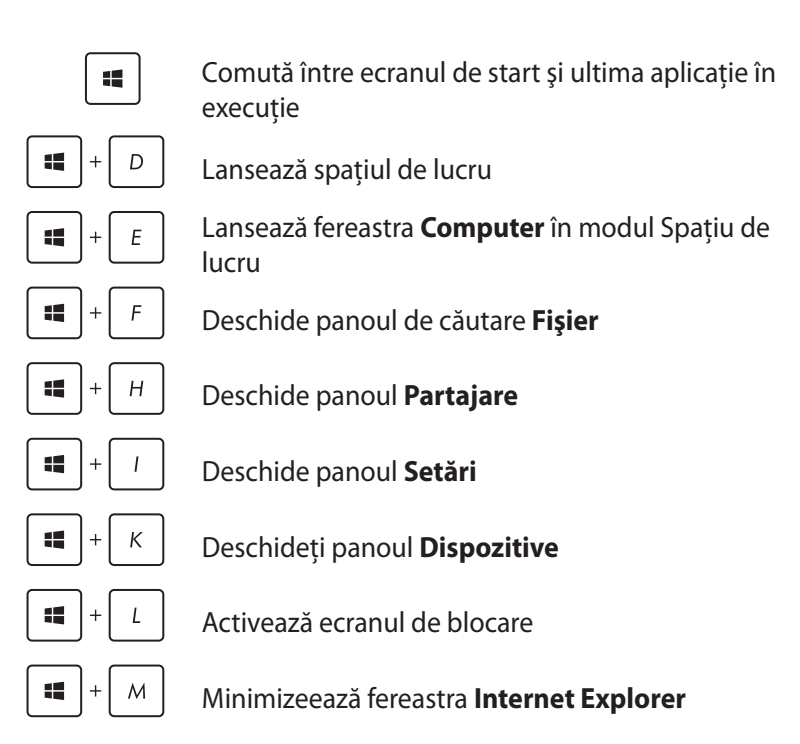

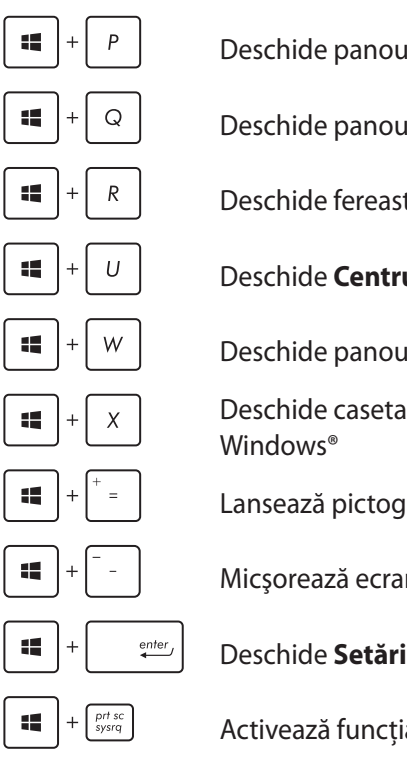

Deschide panoul **Al doilea monitor**

Deschide panoul de căutare **Aplicaţii**

Deschide fereastra **Executare**

Deschide **Centrul pentru acces facil**

Deschide panoul de căutare **Setări**

Deschide caseta de meniu a instrumentelor

Lansează pictograma lupă şi măreşte ecranul

Micşorează ecranul

Deschide **Setări narator**

Activează funcţia **imprimare ecran**

# **Conectarea la reţele wireless**

### **Wi-Fi**

Accesaţi e-mailuri, navigaţi pe internet şi partajaţi aplicaţii prin siteuri de retele sociale utilizând conexiunea Wi-Fi a notebook-ului dvs.

**IMPORTANT!** Asiguraţi-vă că **Airplane mode (modul Avion)** este dezactivat pentru a activa funcţia Wi-Fi pe notebook. Pentru detalii suplimentare, consultaţi secţiunea *Modul Avion* din acest manual.

### **Activarea Wi-Fi**

Activaţi Wi-Fi pe notebookul dvs. utilizând următorii paşi pe ecranul Tabletă sau pe touchpad.

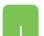

- 1. Lansaţi bara **Charm bar (Bară de instrumente).**
- 

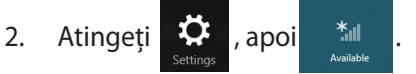

3. Selectati un punct de acces din lista de conexiuni Wi-Fi disponibile.

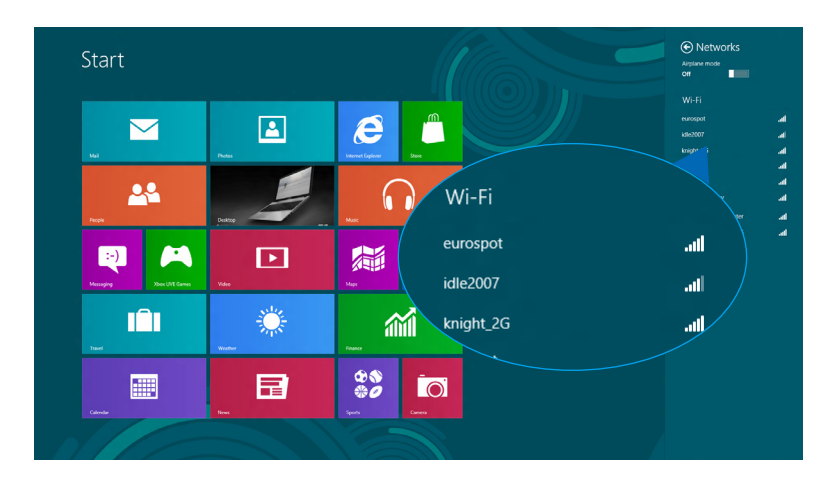

4. Atingeţi **Connect (Conectare)** pentru a porni conectarea la retea.

> **NOTĂ:** S-ar putea să vi se solicite să introduceti o cheie de securitate pentru a activa conexiunea Wi-Fi.

5. dacă doriți să activați partajarea între notebook și alte sisteme cu conectivitate wireless, atingeti Yes, **turn on sharing and connect to devices (Da, se porneşte partajarea şi se efectuează conectarea la dispozitive)**. Atingeţi **No, don't turn on sharing or connect to devices (Nu, nu se porneşte partajarea şi nu se efectuează conectarea la dispozitive)** dacă nu doriti să activati functia de partajare.

### **Bluetooth**

Utilizaţi conectivitatea Bluetooth pentru a facilita transferuri wireless de date cu alte dispozitive cu conectivitate Bluetooth.

**IMPORTANT!** Asigurati-vă că **Airplane mode (modul Avion)** este dezactivat pentru a activa functia Bluetooth pe notebook. Pentru detalii suplimentare, consultaţi secţiunea *Modul Avion* din acest manual.

#### **Împerecherea cu alte dispozitive cu conectivitate Bluetooth**

Pentru a efectua transferuri de date, trebuie să împerecheați notebookul cu alte dispozitive cu conectivitate Bluetooth. Pentru aceasta, utilizati ecranul Tabletă sau touchpadul după cum urmează:

- 1. Lansaţi bara **Charm bar (Bară de instrumente).**
- 2. Atingeți **C<sub>Settings</sub>**, apoi **Change PC Settings (Modificare**

#### **setări pentru PC)**.

3. În **PC Settings (Setări PC)** selectaţi **Devices (Dispozitive)**, apoi atingeţi **Add a Device (Adăugare dispozitiv)** pentru a căuta dispozitive cu conectivitate Bluetooth.

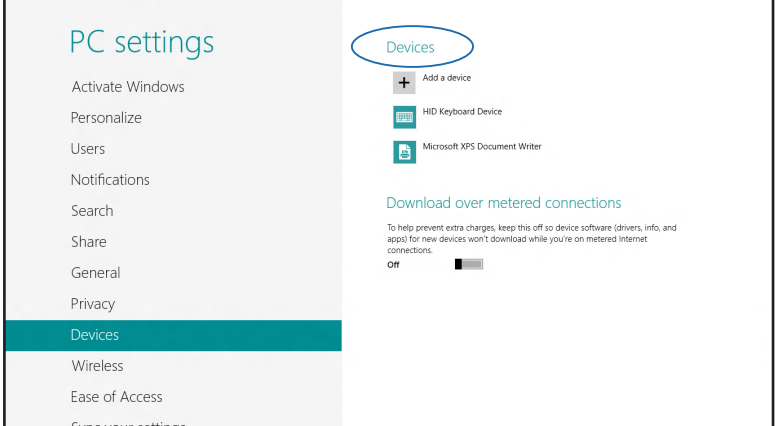

4. Selectați un dispozitiv din listă. Comparați codul de acces de pe notebook cu codul de acces trimis către dispozitivul selectat. Dacă aceste coduri sunt identice, atingeţi **Yes (Da)** pentru a împerechea notebookul cu dispozitivul.

**NOTĂ:** Pentru anumite dispozitive cu conectivitate Bluetooth, este posibil să vi se solicite să tastați codul de acces al notebookului.

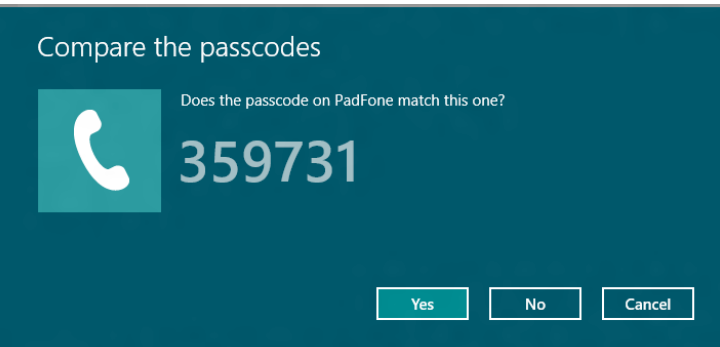

## **Airplane mode (Mod avion)**

**Airplane mode (Modul Avion)** dezactivează comunicatia wireless, permiţându-vă să utilizaţi notebookul în condiţii de siguranţă atunci când călătoriti cu avionul.

#### **Activarea modului Avion**

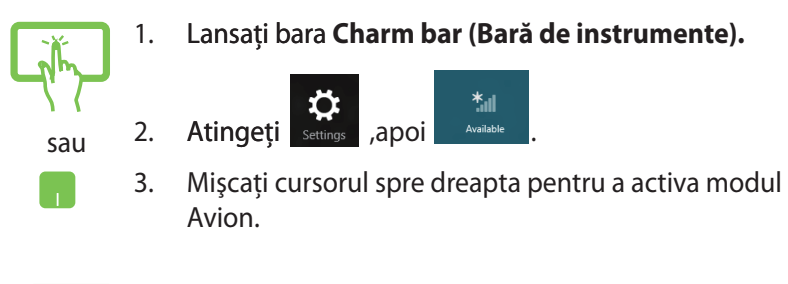

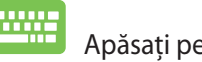

# Apăsaţi pe *.*

### **Dezactivarea modului Avion**

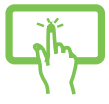

1. Lansaţi bara **Charm bar (Bară de instrumente).**

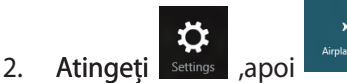

- sau
- 3. Miscati cursorul spre stânga pentru a dezactiva modul Avion.

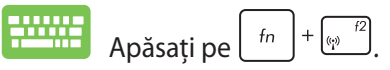

**NOTĂ:** Contactaţi operatorul aerian pentru a afla despre serviciile aeriene care se pot utiliza şi restricţiile ce trebuie respectate când utilizaţi notebookul în timpul zborului.

# **Conectarea la reţele cablate**

Aveţi posibilitatea, de asemenea, să vă conectaţi la reţele cablate, de exemplu reţele locale şi conexiuni la Internet de bandă largă, utilizând portul LAN al notebookului.

**NOTĂ:** Contactati furnizorul dvs. de servicii Internet (ISP) pentru detalii sau administratorul retelei pentru asistentă privind configurarea conexiunii la Internet.

Pentru a configura setările, consultați următoarele proceduri.

**IMPORTANT!** Înainte de a efectua următoarele acţiuni, asiguraţi-vă că este conectat un cablu de reţea între portul LAN al notebookului şi o reţea locală.

## **Configurarea unei conexiuni de reţea IP/PPPoE dinamice**

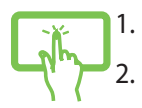

sau

- 1. Lansaţi **Desktop.**
- 2. În bara de activități Windows<sup>®</sup> faceți clic dreapta pe pictograma de rețea **differentii proprinte proprinte proprinte de proprinte proprinte proprinte proprinte pr Network and Sharing Center (Deschidere centru reţea şi partajare)**.
- 3. În fereastra Network and Sharing Center (Centru reţea şi partajare) atingeţi **Change adapter settings (Modificare setări adaptor)**.
- 4. Faceţi clic dreapta pe reţeaua dvs. LAN, apoi selectaţi **Properties (Proprietăţi)**.

5. Atingeţi **Internet Protocol Version 4(TCP/IPv4) (Protocol Internet versiunea 4(TCP/IPv4))**, apoi **Properties (Proprietăţi)**.

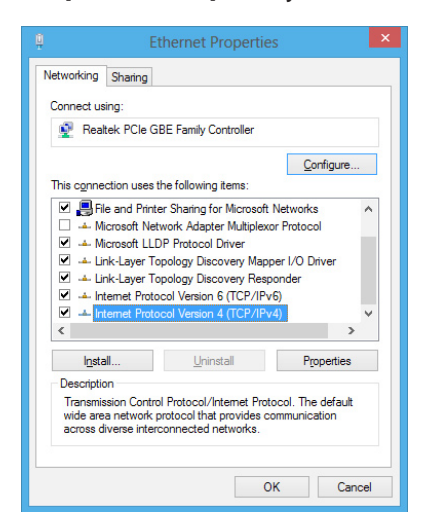

6. Atingeţi **Obtain an IP address automatically (Obţinere automată a adresei IP)**, apoi **OK**.

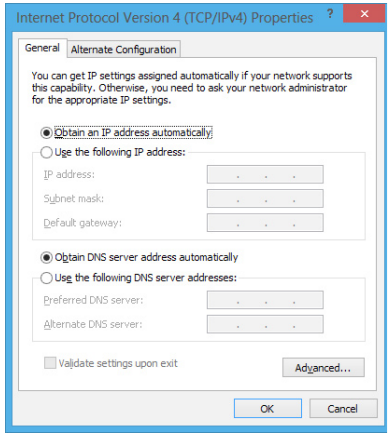

**NOTĂ:** Dacă utilizaţi o conexiune PPPoE, continuaţi cu paşii următori.

7. Reveniţi la fereastra **Network and Sharing Center (Centru reţea şi partajare)**, apoi atingeţi **Set up a new connection or network (Configurare conexiune sau reţea nouă)**.

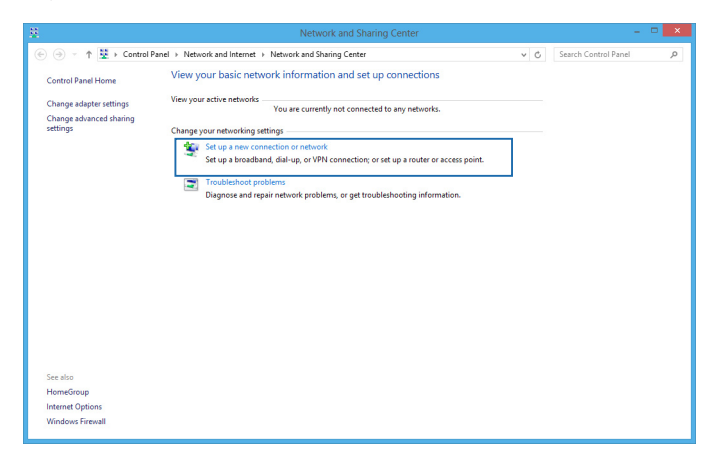

8. Selectaţi **Connect to the Internet (Conectare la Internet)**, apoi atingeţi **Next (Următorul)**.

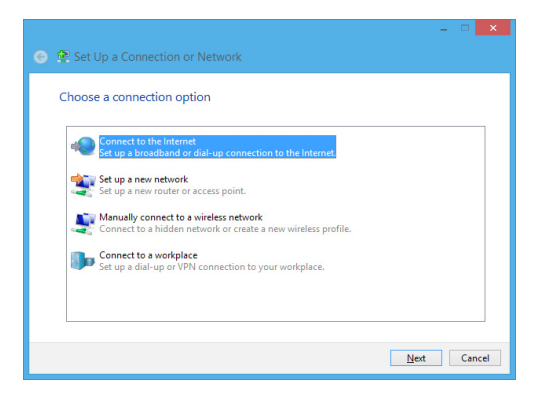

9. Atingeţi **Broadband (PPPoE) (Bandă largă (PPPoE))**.

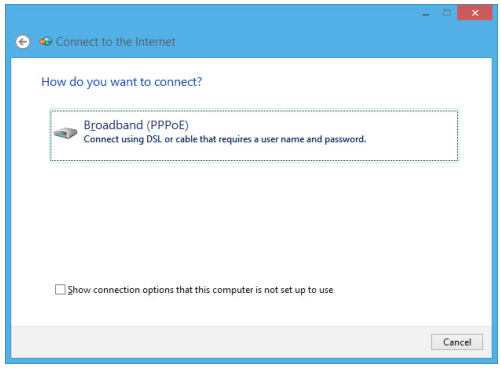

- 10. Completați câmpurile User name (Nume utilizator), Password (Parolă) şi Connection name (Nume conexiune), apoi atingeţi **Connect (Conectare)**.
- 11. Atingeţi **Close (Închidere)** pentru a termina configurarea.
- 12. Atingeți **în obara de activități**, apoi conexiunea pe care tocmai ati creat-o.
- 13. tastaţi numele dvs. de utilizator şi parola, apoi atingeţi **Connect (Conectare)** pentru a porni conectarea la Internet.

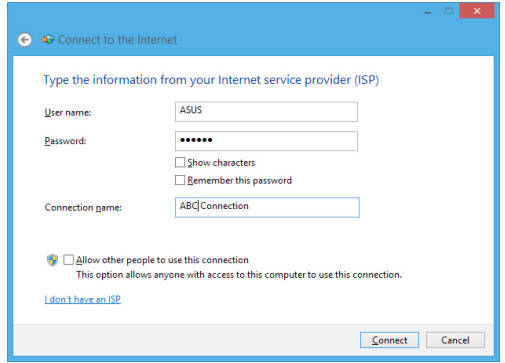

### **Configurarea unei conexiuni de reţea IP statice**

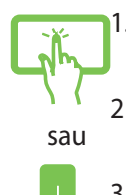

- 1. Repetaţi paşii 1 5 din secţiunea *Configurarea unei conexiuni de reţea IP/PPPoE dinamice.*
- 2 Atingeti Use the following IP address (Se utilizează **următoarea adresă IP)**.
- 3. Completaţi câmpurile IP address (Adresă IP), Subnet mask (Mască subretea) și Default gateway (Gateway implicit) cu valorile de la furnizorul dvs. de servicii.
	- 4. Dacă este necesar, completați câmpurile Preferred DNS server address (Adresă preferată pentru serverul DNS) şi Alternate DNS server address (Adresă alternativă pentru serverul DNS, apoi atingeţi **OK**.

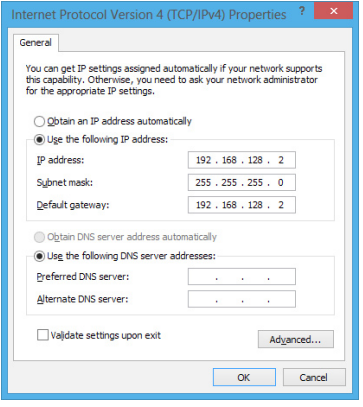

# **Oprirea notebookului**

Puteti opri notebookul utilizând una dintre următoarele proceduri:

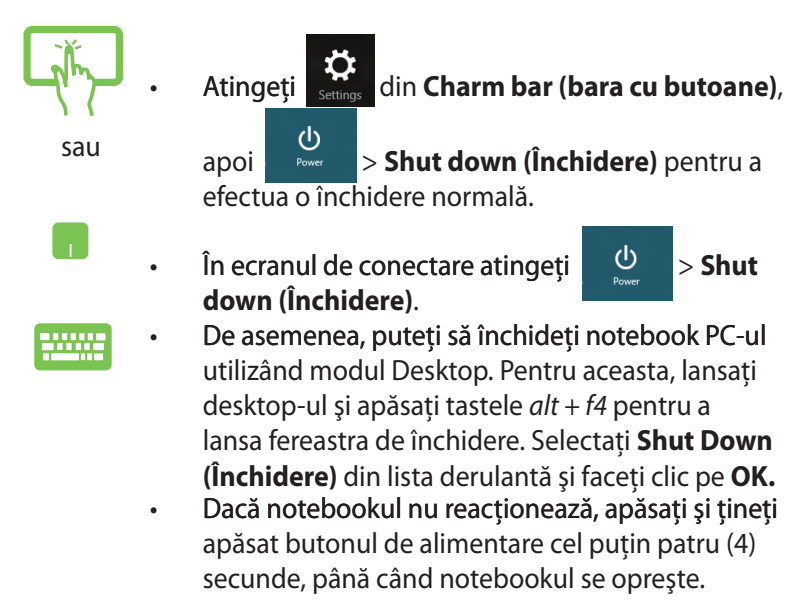

### **Trecerea notebookului în modul Repaus**

Pentru a trece notebookul în modul Repaus, apăsați o singură dată pe butonul de alimentare.

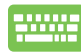

De asemenea, puteti trece notebook PC-ul în modul de repaus utilizând modul Desktop. Pentru aceasta, lansaţi desktop-ul şi apăsaţi tastele *alt + f4* pentru a lansa fereastra de închidere. Selectaţi **Sleep (Repaus)** din lista derulantă şi faceţi clic pe **OK**.

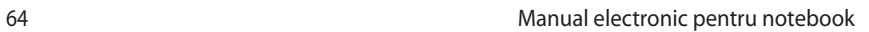

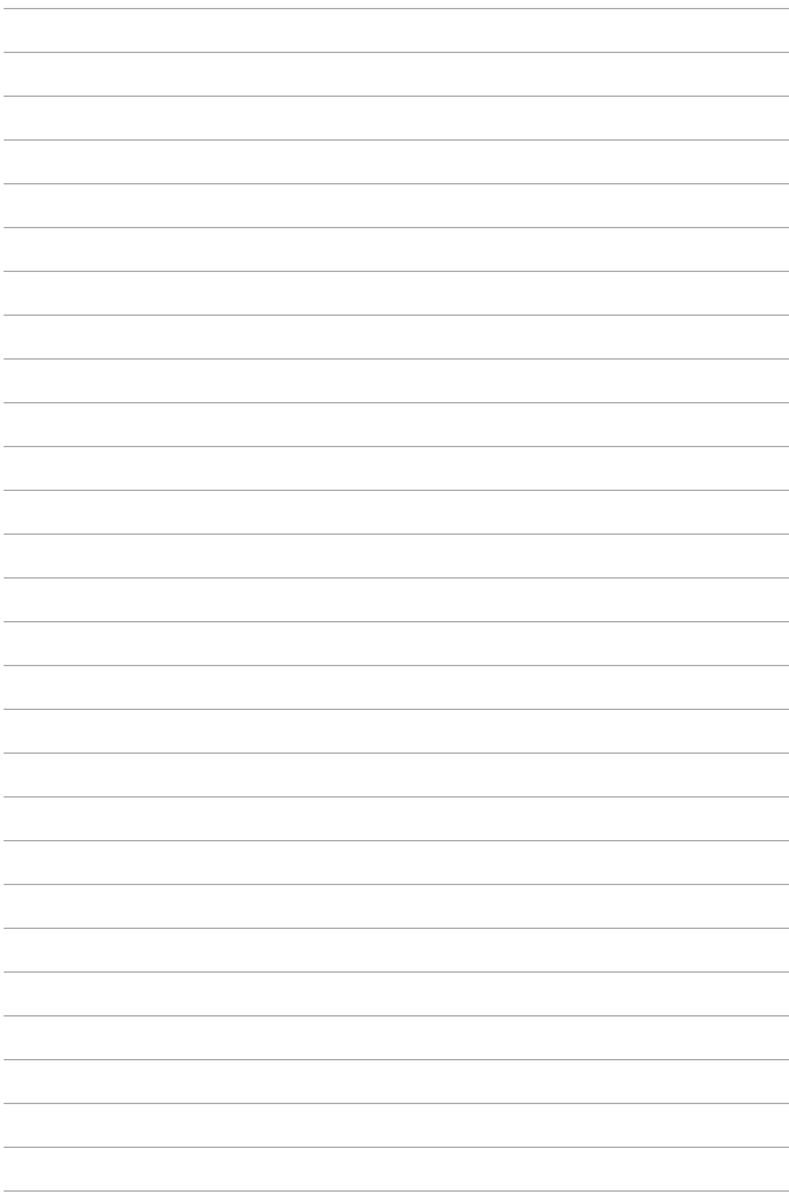

# *Capitolul 4: Aplicaţii ASUS*

# **LifeFrame Aplicaţii oferite de ASUS**

Îmbunătățiți funcțiile camerei dvs. web cu ajutorul aplicației Life Frame. Creaţi instantanee, editaţi fotografii, înregistraţi filme, înregistraţi fişiere audio, utilizaţi camera web ca dispozitiv de monitorizare de securitate şi jucaţi jocuri utilizând această aplicaţie.

### **Pentru a lansa aplicaţia Life Frame**

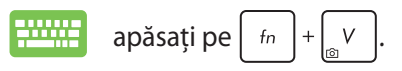

Bara de instrumente de arhivare afişează fişierele salvate ale unei funcții într-o vizualizare cu miniaturi.

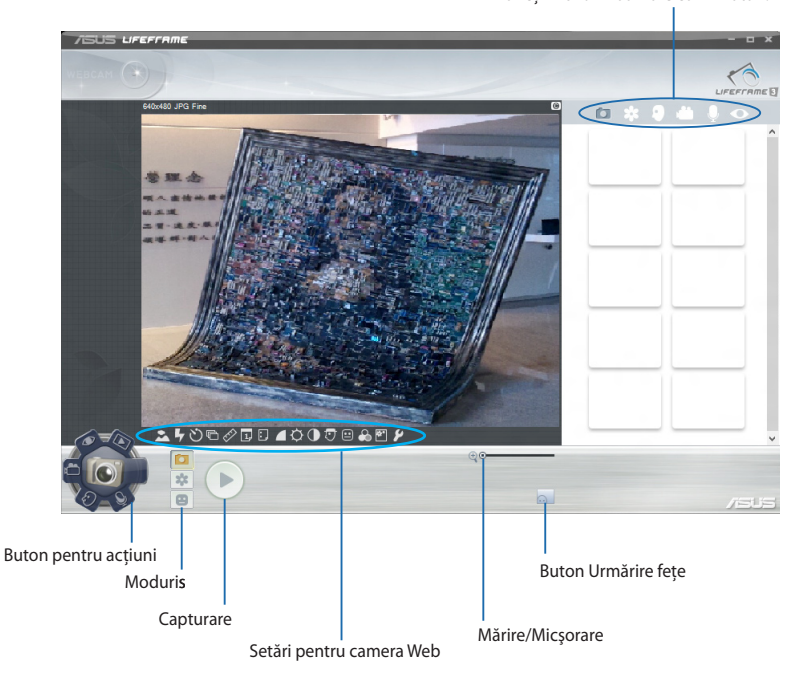

#### **Funcţii Life Frame**

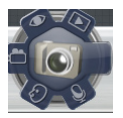

#### **Camera (Aparat foto)**

Utilizati această funcție pentru a realiza fotografii utilizând camera web.

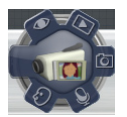

#### **Camcorder (Cameră video)**

Utilizaţi această funcţie pentru a realiza înregistrări video utilizând camera web.

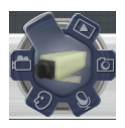

#### **Monitor (Monitorizare)**

Această funcție vă permite să utilizați camera web ca monitor video de securitate, care detectează automat mişcarea şi o capturează într-o fotografie.

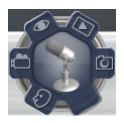

#### **Voice Recorder (Reportofon)**

Utilizați această funcție pentru a înregistra fișiere audio în notebook-ul dvs.

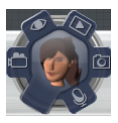

#### **Game (Joc)**

Această funcţie vă permite să jucaţi jocuri utilizând camera web.

## **Power4Gear Hybrid**

Optimizati performanta notebook-ului dvs. utilizând modurile de economie de energie oferite de Power4Gear.

**NOTĂ:** Deconectarea notebook-ului de la alimentator comută automat aplicatia Power4Gear Hybrid în modul de economisire a bateriei.

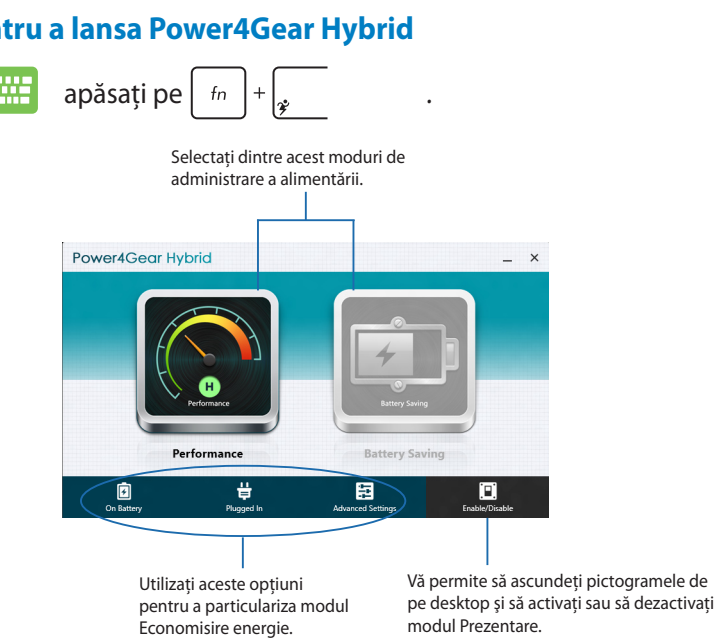

#### **Pentru a lansa Power4Gear Hybrid**

### **Modul Performance (Performanţă)**

Utilizaţi acest mod atunci când utilizaţi notebook-ul pentru a realiza activități care necesită o performanță ridicată, precum jocuri sau prezentări profesionale.

### **Modul Battery Saving (Economisire baterie)**

Acest mod extinde durata de viată a bateriei notebook-ului dvs. atunci când este conectat la alimentator sau când rulează numai cu alimentare de la baterie.

## **USB Charger+ (Încărcător USB)**

Functia USB Charger+ (Încărcător+ USB) vă permite să încărcați rapid dispozitive mobile prin portul de încărcare USB al dispozitivului ASUS Notebook PC.

Această caracteristică poate fi utilizată şi atunci când notebook-ul se află în modul de repaus, de hibernare sau când este închis (numai la anumite modele).

**NOTĂ:** Functia USB Charger+ este disponibilă de la portul dvs. de alimentare USB 3.0 cu pictograma  $\overline{\mathbf{2}}$ .

**ATENŢIE:** Jeśli podłączone urządzenia będą się przegrzewać należy je natychmiast odłączyć

#### **Utilizarea setărilor Încărcător+ USB**

Setările funcției Încărcător+ USB vă permit să setați limita pentru functia Încărcător+ USB atunci când dispozitivul ASUS Notebook PC functionează pe baterie. Această vă permite să alimentați dispozitive atunci când notebook-ul dvs. se află în modul de repaus, de hibernare sau când este închis.

- 1. Faceţi clic dreapta pe pictograma Încărcător+ USB din tava de desktop, apoi faceţi clic pe **Setări**.
	- 2. Bifaţi **Enable USB Charger+ in battery mode (Activare USB Charger+ în modul de baterie).**

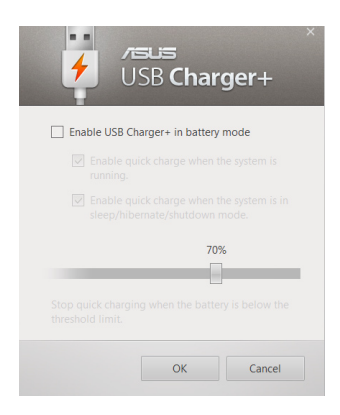

3. Selectati una dintre sau ambele opţiuni de alimentare: **Enable quick charge when the system is running (Activare alimentare rapidă atunci când sistemul rulează)** sau **Enable quick charge when the system is in sleep/hibernate/shutdown mode (Activare alimentare rapidă atunci când sistemul este în modul repaus/hibernare/ închis).** 

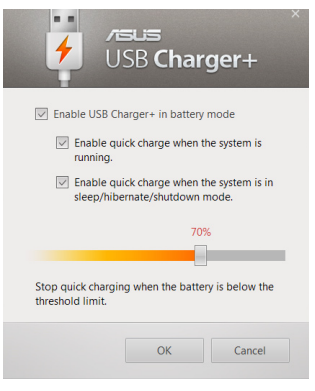

**NOTĂ:** Pentru unele modele, functia USB Charger+ selectează automat ambele optiuni. Puteti deselecta aceste două optiuni, dacă este necesar.

- 4. Mutaţi cursorul de procentaj la stânga sau la dreapta pentru a seta limita pentru încărcarea dispozitivelor.
- 5. Faceţi clic pe OK pentru a salva setările efectuate. În caz contrar, faceti clic pe Revocare.

### **Instant On (Pornire instantanee)**

Economisiti energia bateriei atunci când notebook-ul este în modul de repaus profund (Deep S3) utilizând funcția Instant On.

**NOTĂ**: Deep S3 (S3 profund) reprezintă o tehnologie care vă permite să economisiti suplimentar energia bateriei în timp ce dispozitivul ASUS Notebook PC se află în modul de repaus.

**IMPORTANT!** Durata de functionare în stare de veghe diferă în functie de capacitatea rămasă a bateriei dispozitivului Notebook PC, modelul computerului, configurația și condițiile de funcționare.

### **Modul de performanţe**

Modul de performante este activat implicit în dispozitivul Notebook PC. Acesta permite sistemului să revină la ultima stare de funcționare în două secunde, chiar şi după ce dispozitivul Notebook PC a intrat în modul de repaus profund.

#### **Modul de economisire a bateriei**

Acest mod permite durate de repaus mai lungi, bateria având o durată de viaţă de până la treizeci (30) de zile sau mai mult. Atunci când este activată, notebookul revine la ultima stare de functionare în doar sapte secunde, la patru ore după ce a intrat în modul repaus profund.

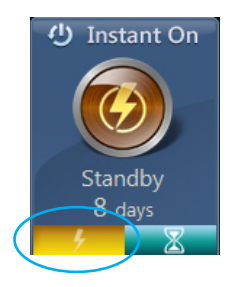

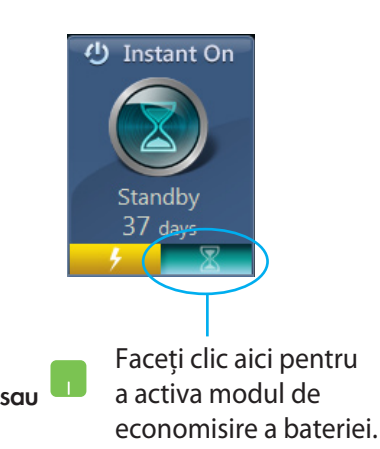

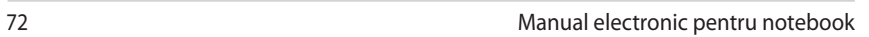

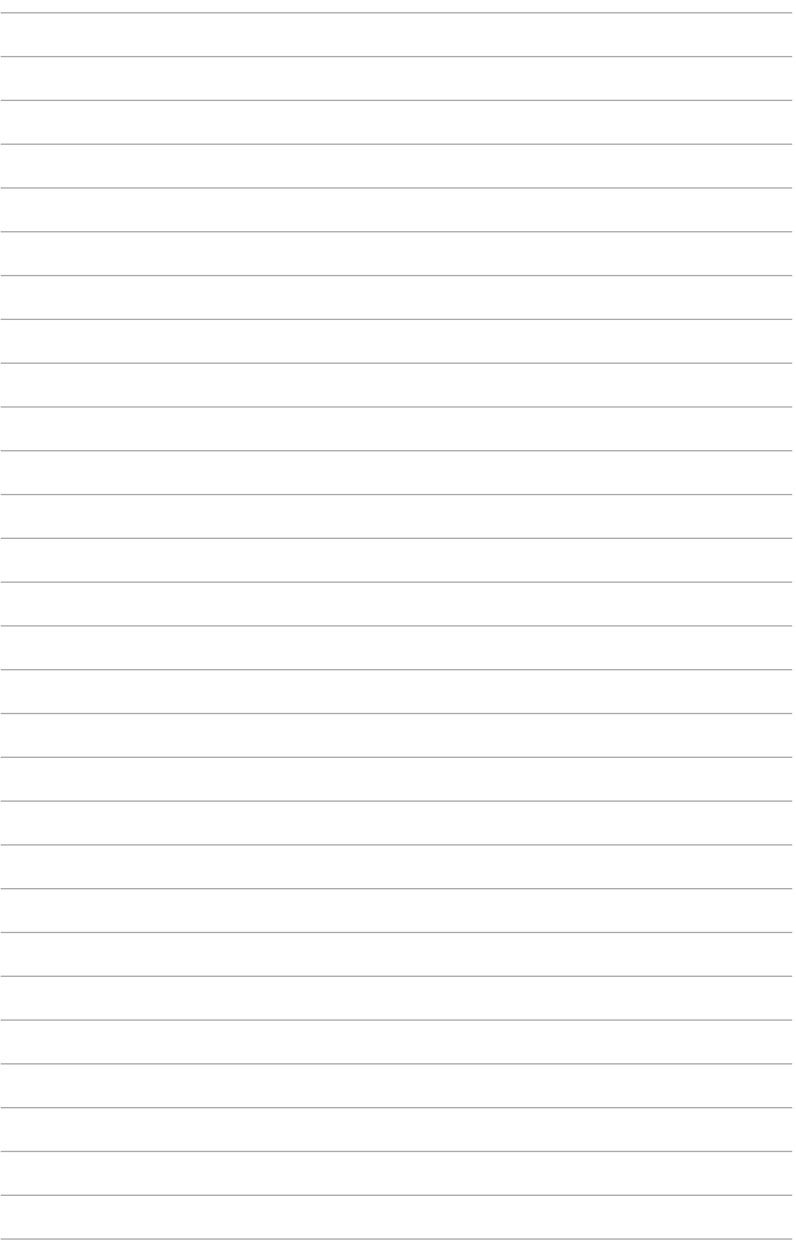
# *Capitolul 5: Procedura POST (Power-on Self-test)*

# **Procedura POST (Power-on Self-test)**

Procedura POST (Power-on Self-test) este o serie de teste de diagnosticare controlate de software care se execută la pornirea notebookului. Software-ul care controlează procedura POST este instalat ca o componentă permanentă a arhitecturii notebookului.

# **Utilizarea procedurii POST pentru accesarea sistemului BIOS şi a opţiunilor de depanare**

În timpul procedurii POST aveți posibilitatea să accesați setările din BIOS sau să executați opțiuni de depanare utilizând tastele functionale de pe notebook. Pentru mai multe detalii, consultati următoarele informaţii.

# **BIOS**

În BIOS (Basic Input and Output System) sunt stocate setările hardware ale sistemului necesare pornirii sistemului pe notebook.

Setările implicite din BIOS se aplică majorității condițiilor notebookului. Nu schimbați setările implicite din BIOS decât în următoarele situatii:

- La încărcarea sistemului, pe ecran apare un mesaj de eroare care vă solicită să executați BIOS Setup (Configurare BIOS).
- Ati instalat o componentă de sistem nouă care necesită setări suplimentare sau actualizarea sistemului BIOS.

**AVERTISMENT:** Setările incorecte din BIOS pot cauza instabilitate sau eşecul încărcării sistemului. Recomandăm cu insistenţă să schimbaţi setări din BIOS numai cu ajutorul unui personal de service instruit.

# **Accesarea sistemului BIOS**

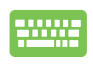

Reporniţi notebookul şi, în timpul procedurii POST, apăsaţi  $pe \left[ \sqrt{p} \right]$ .

## **Setări din BIOS**

**NOTĂ:** Pozitia efectivă a portului LAN diferă în functie de model. Consultaţi capitolul precedent pentru a vedea unde se află portul LAN.

#### **Boot (Pornire sistem)**

Acest meniu vă permite să stabiliţi prioritatea dispozitivelor de pornire a sistemului de operare. Atunci când stabiliti această prioritate, puteţi consulta următoarele proceduri.

1. În ecranul **Boot** (Pornire sistem), selectaţi **Boot Option #1**. (Pornire sistem prima optiune).

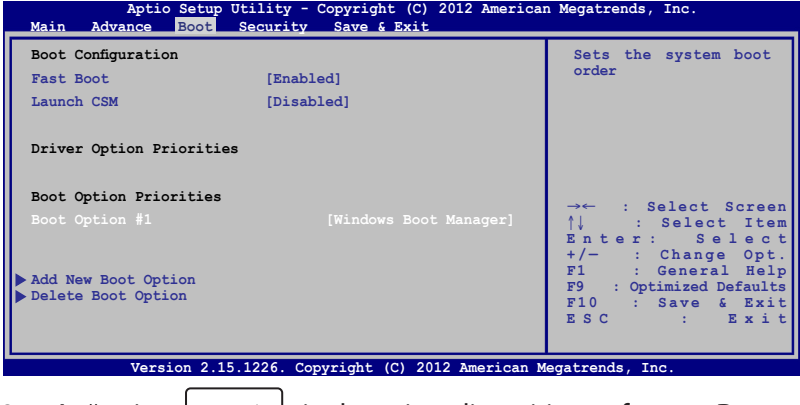

2. Apăsați pe  $\left| \begin{array}{c} \end{array} \right|$  și selectați un dispozitiv, conform cu **Boot Option #1** (Pornire sistem prima optiune).

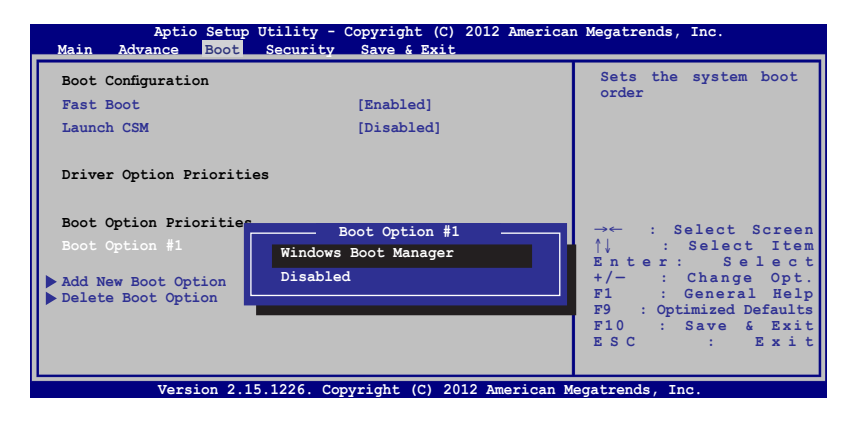

### **Security (Securitate)**

Acest meniu vă permite să setati parola de administrator și parola de utilizator pentru accesarea notebookului. De asemenea, acest meniu vă permite să controlați accesul la unitatea de hard disc, la interfața de intrare/ieşire (I/O) şi la interfaţa USB.

#### **NOTĂ:**

- Dacă instalaţi o **User Password (Parolă utilizator)**, vi se va solicita să introduceți această parolă înainte de intrarea în sistemul de operare al notebookului.
- Dacă instalaţi o **Administrator Password (Parolă administrator)**, vi se va solicita să introduceți această parolă înainte de intrarea în sistemul BIOS.

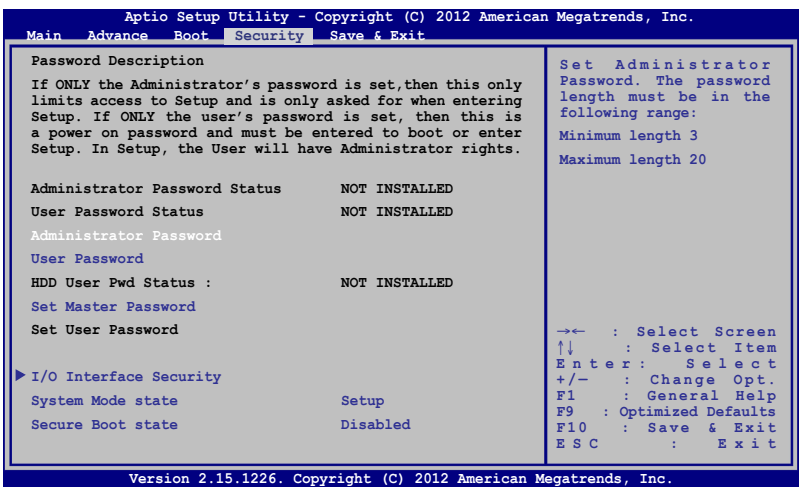

Pentru a seta parola:

- 1. În ecranul **Security** (Securitate), selectați **Setup Administrator Password** (Configurare parolă administrator) sau **User Passwor**d (Parolă administrator).
- 2. Introduceți o parolă și apăsați ember

3. Introduceți din nou parola și apăsați  $\left| \right.$ 

Pentru a şterge parola:

- 1. În ecranul **Security** (Securitate), selectați **Setup Administrator Password** (Configurare parolă administrator) sau **User Password** (Parolă administrator).
- 2. Introduceți parola curentă și apăsați pe  $\left| \right.$
- 3. Nu completaţi nimic în câmpul **Create New Password** (Creare parolă nouă) și apăsați pe  $\left| \right|$
- 4. Selectaţi **Yes (Da)** în caseta de confirmare, apoi apăsaţi pe enter .

#### **Securitate interfaţă I/O (intrare/ieşire)**

În meniul Security (Securitate) puteti accesa I/O Interface Security (Securitate interfață I/O) pentru a bloca sau a debloca anumite funcții de interfață ale notebookului.

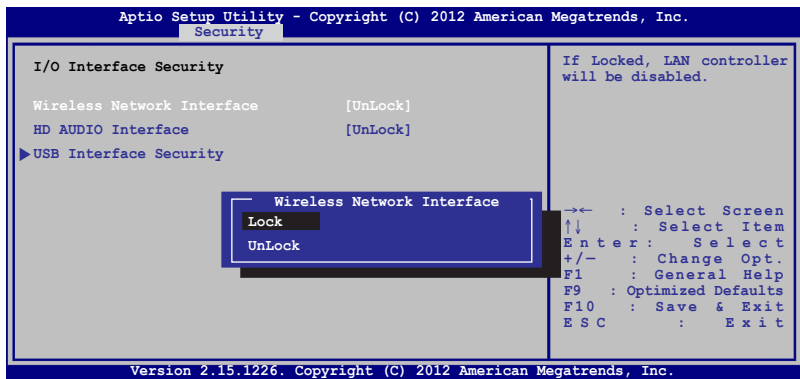

Pentru a bloca interfata I/O:

- 1. Din ecranul **Securitate** selectaţi **Securitate interfaţă I/O**.
- 2. Selectati interfata pe care doriti să o blocati și faceti clic pe

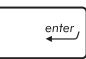

3. Selectaţi **Lock (Blocare)**.

*.*

#### **Securitate interfaţă USB**

De asemenea, meniul I/O Interface Security (Securitate interfaţă I/O) vă permite să accesaţi USB Interface Security (Securitate interfată USB) pentru a bloca sau a debloca porturi și dispozitive.

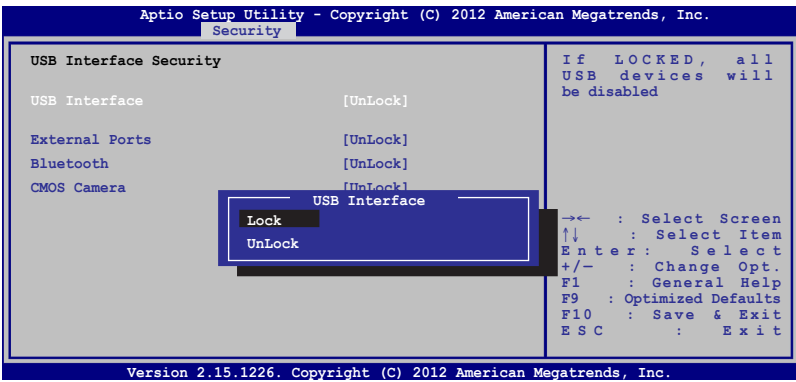

Pentru a bloca interfaţa USB:

- 1. Din ecranul **Securitate** selectati **Securitate interfată I/O > Securitate interfaţă USB**.
- 2. Selectați interfața pe care doriți să o blocați și faceți clic pe **Blocare**.

**NOTĂ:** Dacă setaţi **USB Interface (Interfaţă USB)** la **Lock (Blocare)**, se blochează şi se ascund, de asemenea, **External Ports (Porturi externe)** şi alte dispozitive din **USB Interface Security (Securitate interfaţă USB)**.

#### **Set Master Password (Setare parolă principală)**

În meniul Security (Securitate) puteti utiliza Set Master **Password (Setare parolă principală)** pentru a configura un acces bazat pe parolă la unitatea de hard disk.

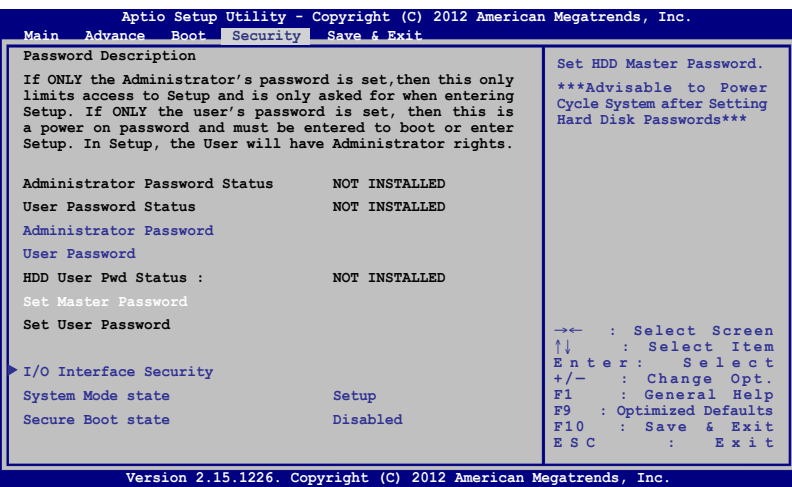

Pentru a seta parola HDD:

- 1. Din ecranul **Securitate** faceti clic pe Setare parolă **coordonator**.
- 2. tastaţi o parolă şi apăsaţi pe *.*
- 3. Retastați pentru confirmarea parolei și apăsați pe  $\parallel$

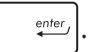

4. Faceţi clic pe **Setare parolă utilizator** şi repetaţi paşii precedenți pentru a seta parola utilizatorului.

### **Save & Exit (Salvare şi ieşire)**

Pentru a păstra setările de configurare, selectati **Save Changes and Exit (Salvare modificări şi ieşire)** înainte de a ieşi din BIOS.

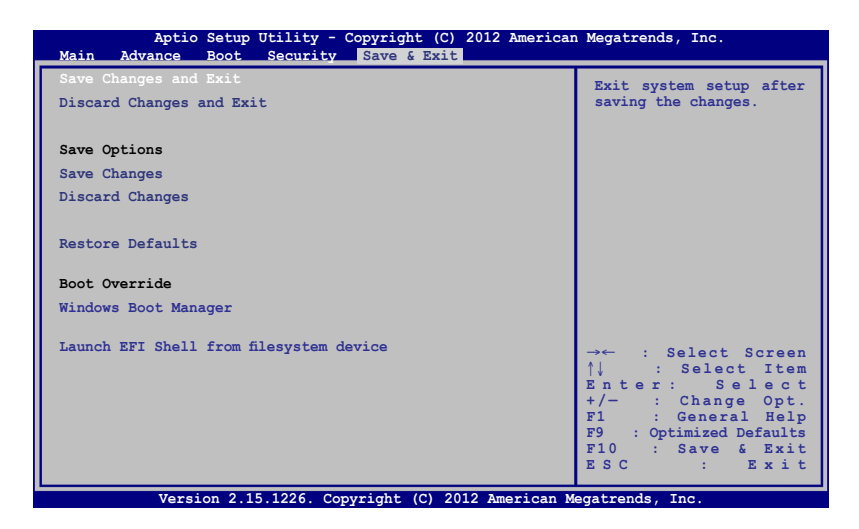

#### **Actualizarea BIOS-ului.**

- 1. Verificati modelul exact al notebookului dvs. și apoi descărcati cel mai recent fişier BIOS pentru modelul dvs. de pe site-ul Web ASUS.
- 2. Salvați o copie a fișierului BIOS descărcat pe o unitate de memorie flash.
- 3. Conectaţi unitatea de memorie flash la notebook.
- 4. Reporniți notebookul, apoi apăsați pe  $\binom{n}{s}$  în timpul procedurii POST.
- 5. În programul BIOS Setup (Configurare BIOS), faceţi clic pe **Advanced (Complex) > Start Easy Flash (Pornire Actualizare**

**ușoară),** apoi apăsați pe  $\left| \right|$ 

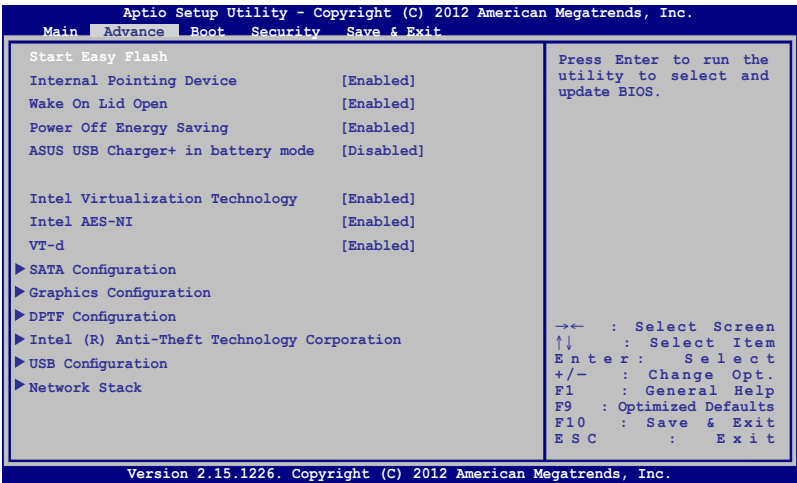

6. Localizaţi fişierul BIOS descărcat pe unitatea de memorie flash, apoi apăsați pe  $\left| \begin{array}{c} 0 & \text{inter} \\ \end{array} \right|$ 

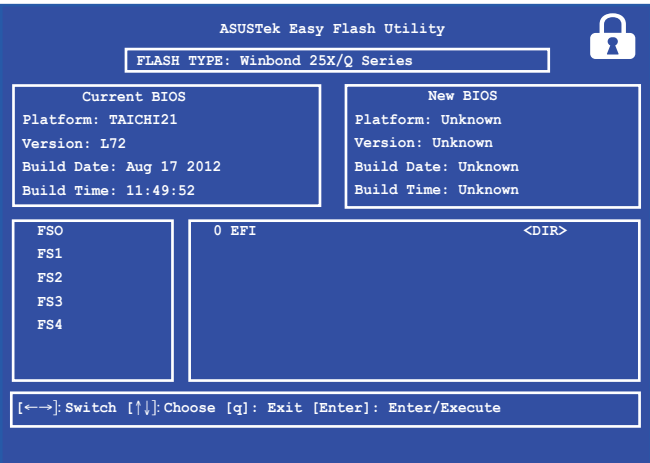

7. După procesul de actualizare BIOS, faceţi clic pe **Exit (Ieşire) > Restore Defaults (Restabilire setări implicite)** pentru a restabili sistemul la setările implicite.

# **Depanare**

Apăsând pe  $\left[\mathbb{F}^{n}\right]$  în timpul procedurii POST, puteți accesa opțiunile de depanare Windows® 8:

- **• Reîmprospătare PC**
- **• Resetare PC**
- **• Opţiuni complexe**

# **Refresh your PC (Reîmprospătare PC)**

Utilizati optiunea **Refresh your PC (Reîmprospătare PC)** dacă doriti să reîmprospătați sistemul fără a pierde fișierele și aplicațiile curente.

Pentru a accesa această opțiune în timpul procedurii POST:

1. Reporniți notebookul, apoi apăsați pe  $\boxed{\mathbb{F}^{n}}$  în timpul procedurii POST.

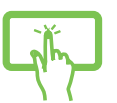

2. Aşteptaţi ca Windows® să încarce ecranul Choose an option (Alegeti o optiune), apoi atingeti **Troubleshoot (Depanare).**

sau

- 3. Atingeţi **Refresh your PC (Reîmprospătare PC)**.
- 4. În ecranul Refresh your PC (Reîmprospătare PC) cititi informaţiile despre utilizarea acestei opţiuni, apoi atingeţi **Next (Următorul)**.
	- 5. Atingeţi contul pe care doriţi să îl reîmprospătaţi.
	- 6. Tastaţi parola contului dvs., apoi atingeţi **Continue (Continuare)**.
	- 7. Atingeţi **Refresh (Reîmprospătare)**.

**IMPORTANT!** Înainte de reîmprospătarea sistemului, asiguraţi-vă că notebook PC-ul este conectat la o sursă de alimentare.

# **Reset your PC (Resetare PC)**

**IMPORTANT!** Înainte de executarea acestei opţiuni, faceţi copii de sigurantă ale tuturor datelor dvs.

Utilizaţi opţiunea **Reset your PC (Resetare PC)** pentru a restabili setările implicite pentru notebookul dvs.

Pentru a accesa această opțiune în timpul procedurii POST:

- 
- 1. Reporniți notebookul, apoi apăsați pe  $\left[\mathbb{R}^n\right]$  în timpul procedurii POST.

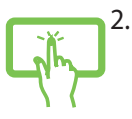

2. Aşteptaţi ca Windows® să încarce ecranul Choose an option (Alegeţi o opţiune), apoi atingeţi **Troubleshoot (Depanare)**.

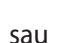

3. Atingeţi **Reset your PC (Resetare PC)**.

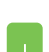

- 4. În ecranul Reset your PC (Resetare PC) citiţi informațiile despre utilizarea acestei opțiuni, apoi atingeţi **Next (Următorul)**.
- 5. Atingeţi opţiunea preferată de resetare: **Just remove my files (Numai eliminare a fişierelor mele)** sau **Fully clean the drive (Curăţare completă a unităţii)**.
- 6. Atingeţi **Reset (Resetare)**.

**IMPORTANT!** Înainte de resetarea sistemului, asigurați-vă că notebook PC-ul este conectat la o sursă de alimentare.

# **Advanced options (Opţiuni complexe)**

Utilizati **Advanced options (Optiuni complexe)** pentru a executa optiuni de depanare suplimentare pe notebook.

Pentru a accesa această optiune în timpul procedurii POST:

- - 1. Reporniți notebookul, apoi apăsați pe  $\boxed{a}$  <sup>re</sup>) în timpul procedurii POST.

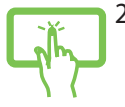

2. Așteptați ca Windows<sup>®</sup> să încarce ecranul Choose an option (Alegeti o optiune), apoi atingeti **Troubleshoot (Depanare)**.

sau

- 3. Atingeti **Advanced options (Optiuni complexe)**.
- 4. În ecranul Advanced options (Optiuni complexe) selectați opțiunea de depanare pe care doriți să o executati.
- 5. Urmaţi paşii care urmează pentru a finaliza procesul.

## **System Image Recovery (Recuperare imagine sistem)**

**Sob opções Avançadas**, você pode usar **Recuperação de Imagem do Sistema para** recuperar seu sistema usando o ar�uivo de imagem original do seu PC Notebook.

Pentru a accesa această opţiune în timpul procedurii POST:

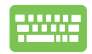

1. Reporniți notebookul, apoi apăsați pe  $\left[\begin{matrix}x\\z\end{matrix}\right]$  în timpul procedurii POST.

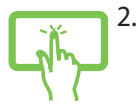

sau

- 2. Aşteptaţi ca Windows® să încarce ecranul Choose an option (Alegeti o optiune), apoi atingeti **Troubleshoot (Depanare)**.
- 3. Atingeţi **Advanced options (Opţiuni complexe)**.
- 4. În ecranul Advanced options (Optiuni complexe) selectati **System Image Recovery (Recuperare imagine sistem)**.
- 5. Alegeţi un cont pe care doriţi să îl recuperaţi utilizând un fişier de imagine de sistem.
- 6. Tastați parola contului dvs., apoi atingeți **Continue (Continuare)**.
- 7. Selectati Use the latest available system image **(recommended) (Se utilizează cea mai recentă imagine de sistem disponibilă (recomandat))**, apoi atingeti **Next (Următorul)**. Dacă imaginea de sistem este pe un dispozitiv extern sau pe un DVD, puteţi alege, de asemenea, optiunea **Select a system image (Selectare imagine sistem)**.
- 8. Urmați pașii care urmează pentru a finaliza procedura de recuperare a imaginii de sistem.

**NOTĂ:** Vă recomandăm cu insistenţă să faceţi periodic copii de siguranţă ale sistemului pentru a preveni pierderea datelor în cazul nefuncţionării notebookului.

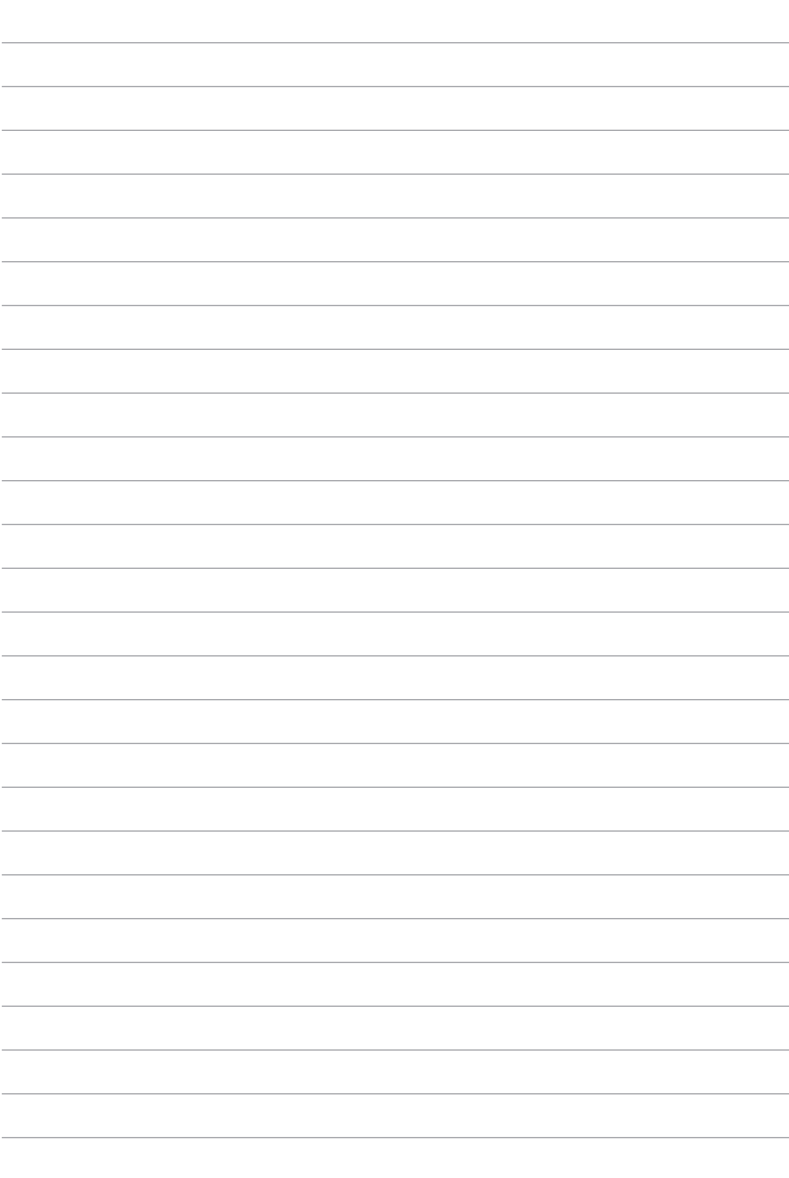

 $\overline{\phantom{a}}$  $\overline{\phantom{a}}$ L.

L.  $\overline{\phantom{a}}$  $\overline{\phantom{0}}$  $\overline{\phantom{0}}$ 

 $\overline{\phantom{0}}$  $\frac{1}{2}$  $\overline{\phantom{0}}$ 

 $\overline{\phantom{0}}$  $\frac{1}{2}$ 

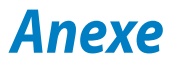

# **Informaţii referitoare la unitatea DVD-ROM (pe modele selectate)**

Unitatea DVD-ROM vă permite șă vizualizați și să creați propriile CDuri și DVD-uri. Puteți să achizitionați un software de vizualizare DVD optional pentru a vizualiza titluri DVD.

#### **Informaţii regionale referitoare la redarea înregistrărilor**

Redarea titlurilor filmelor DVD implică decodarea fişierelor video MPEG2, a fisierelor audio digitale AC3 și decriptarea continutului protejat CSS. CSS (numit uneori protectie împotriva copierii) este numele dat schemei de protectie a continutului adoptată de industria filmelor pentru a satisface necesitatea de a proteja împotriva copierii ilegale a continutului.

Cu toate că regulile de design impuse licențiatorilor CSS sunt multe, o regulă este că cele mai relevante sunt restricțiile redării înregistrărilor conţinutului care a fost regionalizat. Pentru a facilita lansarea copiilor filmelor localizate, titlurile înregistrărilor video DVD sunt lansate pentru anumite regiuni geografice, aşa cum este definit în "Definițiile regiunilor", de mai jos. Legile dreptului de autor solicită ca toate filmele DVD să fie limitate la o anumită regiune (de obicei codificată pentru regiunea în care este vândut). În timp ce continutul filmului DVD poate fi lansat pentru mai multe regiuni, regulile de design CSS cer ca orice sistem capabil să redea conţinut criptat CSS să poată reda o singură regiune.

**IMPORTANT!** Setarea regională poate fi modificată de până la cinci ori utilizând software-ul pentru vizualizare, apoi va fi posibilă redarea filmelor DVD pentru ultima setare regională. Modificarea codului regiunii după aceea va necesita resetarea din fabrică, iar aceasta nu este acoperită de garantie. Dacă se dorește resetarea, costurile de transport şi resetare vor fi suportate de utilizator.

#### **Definiţii regionale**

#### **Regiunea 1**

Canada, SUA, Teritoriile SUA

#### **Regiunea 2**

Republica Cehă, Egipt, Franţa, Finlanda, Germania, Statele din regiunea Golfului, Ungaria, Islanda, Iran, Irak, Irlanda, Italia, Olanda, Norvegia, Polonia, Portugalia, Arabia Saudită, Scotia, Africa de Sud, Spania, Suedia, Elveția, Siria, Turcia, Marea Britanie, Grecia, Fostele Republici Yugoslave, Slovacia

#### **Regiunea 3**

Burma, Indonezia, Coreea de Sud, Malaiezia, Filipine, Singapore, Taiwan, Thailanda, Vietnam

#### **Regiunea 4**

Australia, Caraibe (Cu excepţia Teritoriilor SUA), America Centrală, Noua Zeelandă, Insulele din Pacific, America de Sud

#### **Regiunea 5**

CSI, India, Pakistan, Restul Africii, Rusia, Coreea de Nord

#### **Regiunea 6**

China

# **Informaţii unitate ROM Blu-ray**

## **(pe modele selectate)**

Unitatea Blu-ray ROM vă permite să vizualizați clipuri video la înaltă definiție (HD) și alte formate de fișiere de disc, cum ar fi DVD-uri și CD-uri.

#### **Definiţii regionale**

#### **Regiunea A**

Ţări din America de Nord, Centrală şi de Sud şi teritoriile acestora; Taiwan, Hong Kong, Macao, Japonia, Coreea (de Sud şi de Nord), ţări din Asia de Sud-Est şi teritoriile acestora.

#### **Regiunea B**

Ţări din Europa, Africa şi Asia de Sud-Vest şi teritoriile acestora; Australia şi Noua Zeelandă.

#### **Regiunea C**

Ţări din Asia Centrală şi de Sud, Europa de Est şi teritoriile acestora; China şi Mongolia.

**NOTĂ:** Consultaţi site-ul Web Blu-ray Disc la adresa www.blu-raydisc. com/en/Technical/FAQs/Blu-rayDsicforVideo.html pentru mai multe detalii.

## **Conformitatea cu modemul intern**

Notebook-ul PC cu modelul de modem intern este conform JATE (Japonia), FCC (US, Canada, Korea, Taiwan) şi CTR21. Modemul intern a fost aprobat în conformitate cu Decizia consiliului 98/482/EC referitoare la conexiunea paneuropeană de terminal unic la reteaua de telefonie publică bazată pe comutația de circuite (PSTN) Cu toate acestea, datorită diferențelor dintre PSTN-urile specifice furnizate în diferite tări, această aprobare nu acordă, de sine-stătător, o garanție neconditionată pentru operarea cu succes în fiecare punct terminal al retelei PSTN. În eventualitatea în care apar probleme, este necesar ca în primul rând să-l contactati pe furnizorul de echipament.

## **Prezentare generală**

În data de 4 august 1998 a fost publicată în Jurnalul oficial al Curții Europene decizia Consiliului european referitoare la CTR 21. CTR 21 se aplică tuturor echipamentelor terminale non-voce cu apelare prin DTMF destinate conectării la PSTN (Reţea telefonică publică comutată) analog.

CTR 21 (Reglementarea tehnică comună) referitoare la exigentele de racordare pentru conectarea la retelele telefonice analogice publice comutate a echipamentelor terminale (cu excepţia celor care care preiau telefonia vocală în cazurile justificate) pentru care adresa rețelei eventuale este asigurată prin semnalizarea de multifrecvență bitonală.

## **Declaraţie de compatibilitate a reţelei**

Declaratia care trebuie făcută de producător pentru organismul notificat și pentru vânzător: "Această declarație va menționa rețelele cu care acest echipament este conceput să funcționeze și toate reţelele notificate cu care este posibil ca echipamentul să aibă dificultați de interacționare."

## **Declaraţie de compatibilitate a reţelei**

Declarația care trebuie făcută de către producător pentru utilizator: "Această declaratie va mentiona retelele cu care acest echipament este conceput să funcționeze și toate rețelele notificate cu care este posibil ca echipamentul să aibă dificultați de interacționare. De asemenea, este necesar ca producătorul să anexeze o declaraţie în care să precizeze clar unde compatibilitatea retelei depinde de setările de comutare fizice sau de software. De asemenea, sfătuim utilizatorul să contacteze vânzătorul în cazul în care se doreşte utilizarea echipamentului într-o altă rețea."

Până în momentul actual Organismul notificat al CETECOM a emis mai multe aprobări paneuropene prin CTR 21. Rezultatele sunt reprezentate de primele modele europene care nu necesită aprobări reglementatoare în fiecare tară europeană.

## **Echipament non-voce**

Roboții telefonici și telefoanele cu funcție difuzor pot fi la fel de bine utilizate ca modemuri, faxuri şi ca sisteme de alarmă cu sau fără funcția de apelare automată. Echipamentul în care calitatea endto-end a convorbirii este controlată de reglementări (de exemplu telefoanele handset (manuale) şi în unele ţări şi telefoanele fără fir) este exclus.

#### **În acest tabel sunt afişate ţările care se conformează în prezent standardului CTR21.**

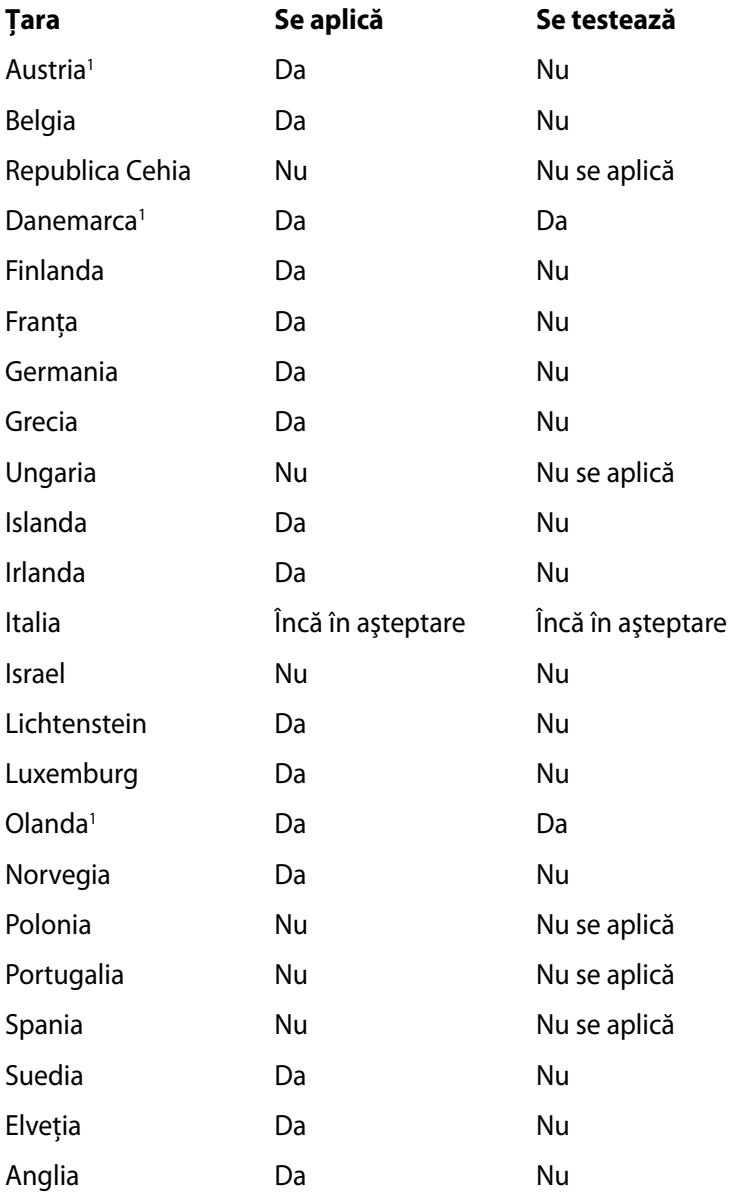

Aceste informatii au fost copiate de la CETECOM și sunt furnizate fără nicio garanție. Pentru actualizări ale acestui tabel, puteți vizita http://www.cetecom.de/technologies/ctr\_21.html

1 Cerintele nationale se vor aplica doar în cazul în care echipamentul poate utiliza apelarea puls (producătorii pot declara în ghidul utilizatorului că echipamentul este conceput doar pentru a suporta semnalizarea DTMF, caz în care testarea suplimentară este de prisos).

În Olanda testarea suplimentară este necesară pentru conectările în serie și pentru facilitățile legate de identitatea apelantului.

# **Declaraţia Comisiei federale de comunicaţii**

Acest dispozitiv este în conformitate cu Regulile FCC (Comisia federală de comunicații), partea 15. Funcționarea este supusă următoarelor două condiții:

- Acest dispozitiv nu poate produce interferente dăunătoare.
- Acest dispozitiv trebuie să accepte orice interferență primită, inclusiv interferențe care pot produce funcționarea nedorită.

Acest dispozitiv a fost testat şi s-a constatat că se încadrează în limitele pentru un dispozitiv digital clasa 8, în conformitate cu Partea 15 a regulilor Comisiei federale de comunicatii (FCC). Aceste limite sunt create pentru a asigura protectie rezonabilă împotriva interferentei într-o instalatie rezidențială. Acest dispozitiv generează, utilizează si poate radia energie cu frecventă radio și, dacă nu este instalat și utilizat în conformitate cu instructiunile, poate produce interferente dăunătoare comunicaţiilor radio. Cu toate acestea, nu există nicio garanție că interferența nu va apărea într-o anumită instalație. În cazul în care acest dispozitiv produce interferenţe dăunătoare receptiei radio sau TV, care pot fi determinate prin oprirea și pornirea dispozitivului, utilizatorul este încurajat să încerce să corecteze interferenta printr-una sau mai multe din măsurile următoare:

- Reorientati sau reamplasati antena receptoare.
- Măriti distanța dintre dispozitiv și receptor.
- Conectaţi dispozitivul la o priză dintr-un circuit diferit de cel în care este conectat receptorul.
- Cereti sfatul distribuitorului sau al unui tehnician radio/TV experimentat.

**ATENŢIE!** Utilizarea unui cablu de alimentare de tip ecranat este necesară pentru încadrarea în limitele de emisii FCC şi pentru prevenirea interferenţelor cu recepţia radio şi TV din apropiere. Este esential să utilizați numai cablul de alimentare furnizat. Utilizați numai cabluri ecranate pentru a conecta dispozitive I/O la acest dispozitiv. Reţineţi că modificările sau înlocuirile care nu sunt expres aprobate de către partea responsabilă pentru conformitate ar putea anula autoritatea dumneavoastră de a utiliza dispozitivul.

(Retipărit din Codul reglementărilor federale nr.47, partea 15.193, 1993, Washington DC: Biroul registrului federal, Administraţia arhivelor nationale și a înregistrărilor, Biroul de imprimerie al Guvernului S.U.A.)

## **Declaraţia de atenţionare asupra expunerii la frecvenţa radio (RF) a FCC**

**ATENŢIE!** Orice modificări sau înlocuiri care nu sunt expres aprobate de către partea responsabilă pentru conformitate ar putea anula autoritatea utilizatorului de a folosi acest dispozitiv. "Producătorul declară că acest dispozitiv este limitat între canalele 1 şi 11 la o frecvență de 2,4 GHz de un firmware specific controlat în SUA."

Acest dispozitiv se încadrează în limitele de expunere la radiatii stabilite de FCC pentru un mediu necontrolat. Pentru a mentine conformitatea cu cerintele de conformitate la expunerea la RF ale FCC, vă rugăm să evitati contactul direct cu antena emitătoare în timpul transmiterii. Utilizatorii finali trebuie să respecte instrucțiunile de funcţionare specifice pentru asigurarea conformităţii cu expunerea la RF.

# **Declaraţie de conformitate (Directiva R&TTE 1999/5/CE)**

Următoarele articole au fost completate şi se consideră a fi relevante şi suficiente:

- Cerințe esențiale conform [Articolului 3]
- Cerinţe de protecţie pentru sănătate şi securitate conform [Articolului 3.1a]
- Testarea siguranței electrice în conformitate cu [EN 60950]
- Cerințe de protecție pentru compatibilitate electromagnetică în [Articolul 3.1b]
- Testarea compatibilităţii electromagnetice în [EN 301 489-1] şi [EN 301 489-17]
- Utilizarea eficientă a spectrului radio conform [Articolului 3.2]
- Continuarea testelor radio conform [EN 300 328-2]

# **Marcaj CE**

# $\epsilon$

## **Marcaj CE pentru dispozitive fără LAN/Bluetooth wireless**

Versiunea livrată a acestui dispozitiv este conform cu cerințele directivelor EEC 2004/108/EC "Compatibilitate electromagnetică" și 2006/95/EC "Directiva privind joasa tensiune".

# $C \in \mathbb{Q}$

## **Marcaj CE pentru dispozitive cu LAN/ Bluetooth wireless**

Acest echipament este conform cu cerintele Directivei 1999/5/EC a Comisiei şi a Parlamentului European din 9 martie 1999 prin care se reglementează echipamentele radio și de telecomunicații și recunoașterea mutuală a conformității.

# **Declaraţia de expunere la radiaţii IC pentru Canada**

Acest dispozitiv se încadrează în limitele de expunere la radiaţii IC stabilite pentru un mediu necontrolat. Pentru a mentine conformitatea cu cerințele de conformitate la expunerea la RF IC, vă rugăm să evitaţi contactul direct cu antena emiţătoare în timpul transmiterii. Utilizatorii finali trebuie să respecte instrucțiunile de funcţionare specifice pentru asigurarea conformităţii cu expunerea la RF.

Functionarea este supusă următoarelor două conditii:

- Acest dispozitiv nu poate produce interferente și
- Acest dispozitiv trebuie să accepte orice interferenţă, inclusiv interferențe care pot produce funcționarea nedorită a dispozitivului.

Pentru prevenirea interferenței radio asupra serviciului licențiat (de ex., sistemele de canale de sateliti mobili), dispozitivul este destinat funcționării în interior și la distanță de ferestre, pentru o ecranare maximă. Dispozitivul (sau antenele emiţătoare) instalate în exterior sunt supuse licentierii.

# **Canalul de funcţionare wireless pentru diferite domenii**

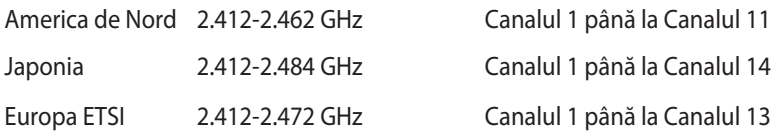

# **Benzile de frecvenţă wireless restricţionate în Franţa**

Unele zone din Franţa au restricţii în ceea ce priveşte banda de frecvență. Puterea maximă autorizată în interior este:

- 10mW pentru întreaga bandă de 2,4 GHz (2400 MHz–2483,5 MHz)
- 100mW pentru frecvenţe cuprinse între 2446,5 MHz şi 2483,5 MHz

**NOTĂ:** Canalele de la 10 la 13 inclusiv funcţionează în banda 2446,6 MHz până la 2483,5 MHz.

Există câteva posibilităţi pentru utilizare în exterior: Pe proprietăţi particulare sau pe proprietatea particulară a persoanelor publice, utilizarea este supusă unei proceduri preliminare de autorizare din partea Ministerului Apărării, cu puterea maximă autorizată de 100mW în banda de 2446,5 -2483,5 MHz. Utilizarea în exterior pe proprietatea publică nu este permisă.

În departamentele prezentate mai jos, pentru întreaga bandă de 2,4 GHz:

- Puterea maximă autorizată în interior este de 100 mW
- Puterea maximă autorizată în exterior este de 10 mW

Departamentele în care utilizarea benzii de 2400–2483,5 MHz este permisă cu EIRP de mai puţin de 100 mW în interior şi mai puţin de 10 mW în exterior:

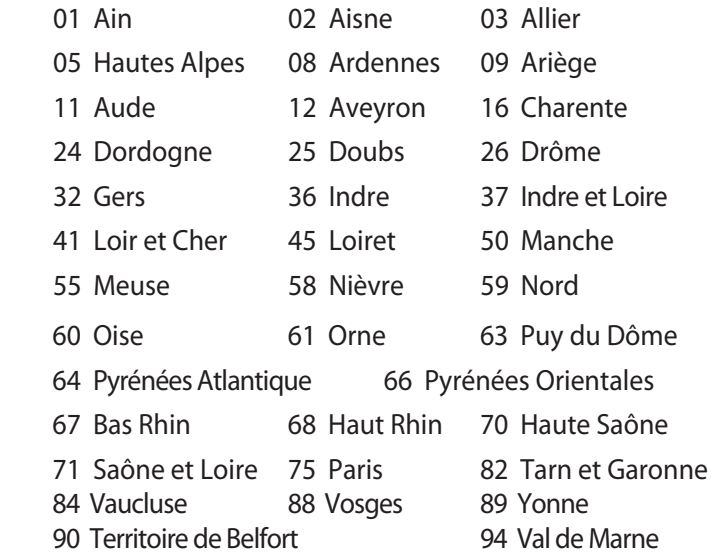

Această cerinţă se poate schimba în timp, permiţându-vă să utilizaţi cardul LAN wireless în mai multe zone din Franţa. Vă rugăm să verificaţi la ART cele mai recente informaţii (www.arcep.fr)

**NOTĂ:** Cardul dumneavoastră WLAN transmite mai puţin de 100 mW, dar mai mult de 10 mW.

# **Note de siguranţă UL**

Necesare pentru dispozitivul de telecomunicaţii (telefon) care acoperă UL 1459, care va fi conectat electric la o reţea de telecomunicatii cu o tensiune de functionare la masă care nu depăşeşte limita de 200V, 300 V şi 105 rms şi care este instalat sau utilizat în conformitate cu Codul electric naţional (NFPA 70).

Când utilizaţi modemul pentru Notebook PC, ar trebui să respectaţi întotdeauna măsurile de sigurantă de bază pentru a reduce riscul de incendii, şoc electric şi rănire a persoanelor, inclusiv următoarele:

- NU utilizaţi Notebook PC în apropierea surselor de apă, de exemplu lângă o cadă, o chiuvetă, o chiuvetă de bucătărie sau o cadă pentru spălat rufe, într-un subsol umed sau lângă o piscină.
- NU utilizaţi modemul în timpul unei furtuni cu descărcări electrice. Ar putea exista un risc de şoc electric cauzat de fulgere.
- NU utilizati notebook-ul Notebook PC în apropierea unei scurgeri de gaz.

Necesar pentru UL 1642 care acoperă bateriile cu litiu primare (nereîncărcabile) şi secundare (reîncărcabile) utilizate ca surse de alimentare pentru produse. Aceste baterii contin litiu metalic sau un aliaj de litiu sau un ion al litiului şi pot consta dintr-o singură celulă electrochimică sau două sau mai multe celule conectate în serie, în paralel sau ambele, care transformă energia chimică în energie electrică printr-o reacție chimică ireversibilă sau reversibilă.

- Nu casaţi bateria Notebook PC aruncând-o în foc, întrucât poate exploda. Verificati codurile locale pentru eventuale instructiuni speciale de eliminare pentru a reduce riscul rănirii persoanelor în urma incendiilor sau a exploziei.
- Nu utilizați adaptoare sau baterii de la alte dispozitive pentru a reduce riscul rănirii persoanelor în urma incendiilor sau a exploziei. Utilizați numai adaptoare de alimentare certificate UL sau baterii furnizate de producător sau distribuitorii autorizaţi.

# **Cerinţă de siguranţă pentru energie**

Pentru produsele cu valori nominale ale curentului electric de până la 6A și care cântăresc mai mult de 3 kg trebuie să utilizati cabluri de alimentare mai mari sau egale cu: H05VV-F, 3G, 0,75 mm2 sau H05VV- $F<sub>1</sub>$  2G, 0,75 mm<sup>2</sup>.

## **Notificări pentru tunerul TV (pe modele selectate)**

Notă pentru instalatorul sistemului CATV - Sistemul de distributie prin cablu va fi legat la pământ (împământat) conform cu ANSI/ NFPA 70, Normativul National pentru Electricitate (NEC), în special Secțiunea 820.93, Legarea la pământ a ecranării conductoare externe a cablului coaxial – instalatia va cuprinde legarea la pământ a ecranării cablului coaxial la intrarea clădirii.

# **Notificări REACH**

În conformitate cu cadrul regulator REACH (Înregistrarea, Evaluarea, Autorizarea şi Restricţionarea substanţelor chimice), publicăm substantele chimice din produsele noastre la pagina web a ASUS REACH HYPERLINK http://csr.asus.com/english/REACH.htm.

## **Precauţii pentru litiul nordic (pentru baterii cu ioni de litiu)**

CAUTION! Danger of explosion if battery is incorrectly replaced. Replace only with the same or equivalent type recommended by the manufacturer. Dispose of used batteries according to the manufacturer's instructions. (English)

ATTENZIONE! Rischio di esplosione della batteria se sostituita in modo errato. Sostituire la batteria con un una di tipo uguale o equivalente consigliata dalla fabbrica. Non disperdere le batterie nell'ambiente. (Italian)

VORSICHT! Explosionsgefahr bei unsachgemäßen Austausch der Batterie. Ersatz nur durch denselben oder einem vom Hersteller empfohlenem ähnlichen Typ. Entsorgung gebrauchter Batterien nach Angaben des Herstellers. (German)

ADVARSELI! Lithiumbatteri - Eksplosionsfare ved fejlagtig håndtering. Udskiftning må kun ske med batteri af samme fabrikat og type. Levér det brugte batteri tilbage til leverandøren. (Danish)

VARNING! Explosionsfara vid felaktigt batteribyte. Använd samma batterityp eller en ekvivalent typ som rekommenderas av apparattillverkaren. Kassera använt batteri enligt fabrikantens instruktion. (Swedish)

VAROITUS! Paristo voi räjähtää, jos se on virheellisesti asennettu. Vaihda paristo ainoastaan laitevalmistajan sousittelemaan tyyppiin. Hävitä käytetty paristo valmistagan ohjeiden mukaisesti. (Finnish)

ATTENTION! Il y a danger d'explosion s'il y a remplacement incorrect de la batterie. Remplacer uniquement avec une batterie du mêre type ou d'un type équivalent recommandé par le constructeur. Mettre au rebut les batteries usagées conformément aux instructions du fabricant. (French)

ADVARSEL! Eksplosjonsfare ved feilaktig skifte av batteri. Benytt samme batteritype eller en tilsvarende type anbefalt av apparatfabrikanten. Brukte batterier kasseres i henhold til fabrikantens instruksjoner. (Norwegian)

標準品以外の使用は、危険の元になります。交換品を使用する場合、製造者 に指定されるものを使って下さい。製造者の指示に従って処理して下さい。 (Japanese)

ВНИМАНИЕ! При замене аккумулятора на аккумулятор иного типа возможно его возгорание. Утилизируйте аккумулятор в соответствии с инструкциями производителя. (Russian)

# **Informaţii de siguranţă pentru unitatea optică Informaţii de siguranţă pentru laser**

# **Avertizări de siguranţă privind unitatea CD-ROM PRODUS LASER CLASA 1**

**AVERTISMENT!** Pentru a preveni expunerea la laserul unităţii optice, nu demontaţi şi nu reparaţi singur unitatea optică. Pentru siguranţa dvs., contactaţi un tehnician autorizat pentru asistenţă.

#### **Eticheta de avertizare pentru service**

**ATENŢIE:** RADIAŢII LASER INVIZIBILE CÂND ESTE DESCHIS. NU PRIVIŢI DIRECT SPRE FASCICUL ŞI NU PRIVIŢI DIRECT CU AJUTORUL INSTRUMENTELOR OPTICE.

#### **Reglementări CDRH**

Centrul pentru dispozitive şi sănătate radiologică (CDRH- Center for Devices and Radiological Health) al Adminstratiei pentru alimente și medicamente a SUA a implementat reglementările pentru produse laser în 2 august 1976. Aceste reglementări se aplică produselor laser realizate începând cu 1 august 1976. Conformitatea este obligatorie pentru produsele puse pe piaţă în Statele Unite.

**ATENŢIE:** Utilizarea controalelor sau a reglajelor sau aplicarea procedurilor diferite de cele specificate în prezenta sau în ghidul de instalare a produsului laser poate conduce la expunerea periculoasă la radiaţii.

## **Notă pentru produsele Macrovision Corporation**

Acest produs conține tehnologie protejată prin drepturile de autor, protejată prin actiunile metodelor anumitor brevete ale S.U.A. şi alte drepturi de proprietate intelectuală aflate în proprietatea Macrovision Corporation şi ale altor proprietăţi de drepturi. Utilizarea tehnologiei de protectie a drepturilor de autor trebuie autorizată de Macrovision Corporation şi este limitată pentru acasă si alte utilizări de vizualizare limitate cu conditia să nu fie în alt fel autorizat de Macrovision Corporation. Sunt interzise ingineria inversă sau dezasamblarea.

# **Aprobare CTR 21 (pentru notebook PC cu modem încorporat)**

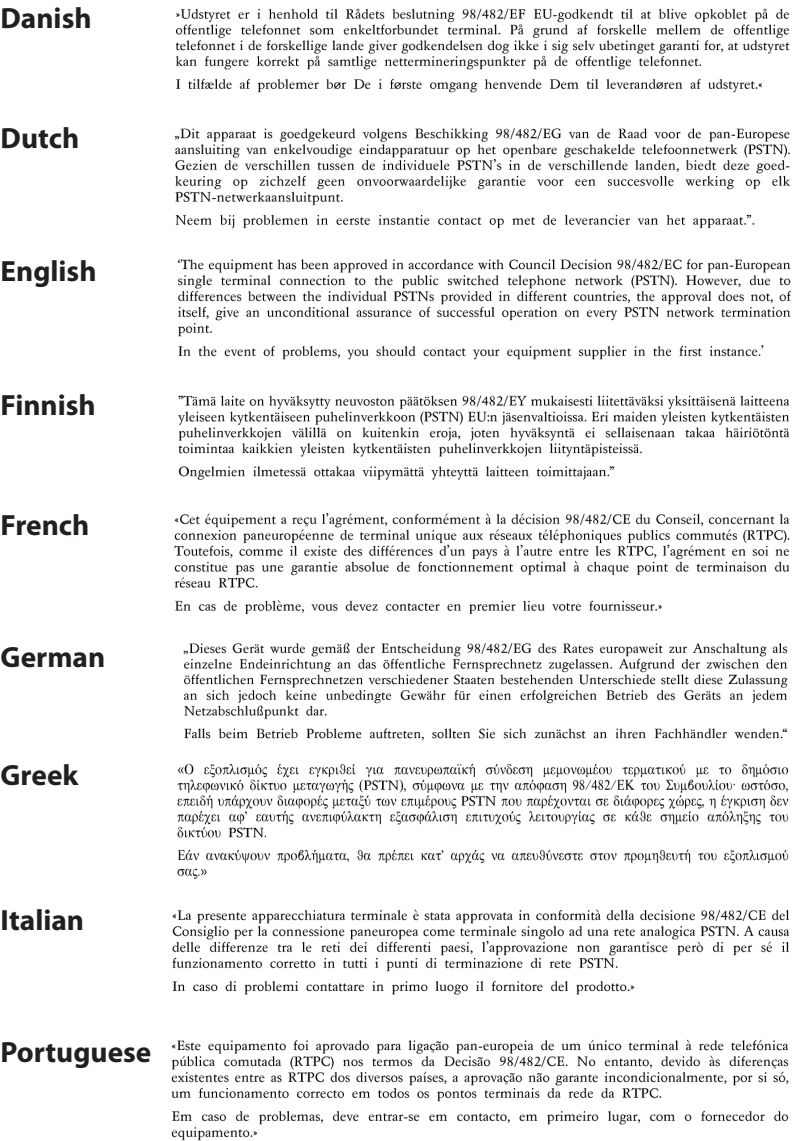

«Este equipo ha sido homologado de conformidad con la Decisión 98/482/CE del Consejo para la **Spanish** conexión paneuropea de un terminal simple a la red telefónica pública conmutada (RTPC). No obstante, a la vista de las diferencias que existen entre las RTPC que se ofrecen en diferentes países, la bomologación no constituye por sí sola una garantía incondicional de funcionamiento satisfactorio en todos los puntos de terminación de la red de una RTPC.

En caso de surgir algún problema, procede ponerse en contacto en primer lugar con el proveedor del equipo.».

"Utrustningen har godkänts i enlighet med rådets beslut 98/482/EG för alleuropeisk anslutning som<br>enskild terminal till det allmänt tillgängliga kopplade telenätet (PSTN). På grund av de skillnader som **Swedish** finns mellan telenätet i olika länder utgör godkännandet emellertid inte i sig självt en absolut garanti för att utrustningen kommer att fungera tillfredsställande vid varje telenätsanslutningspunkt.

Om problem uppstår bör ni i första hand kontakta leverantören av utrustningen."

## **Conformitate produs ENERGY STAR**

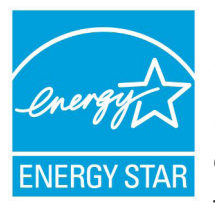

ENERGY STAR este un program comun al Agenției pentru Protecția Mediului SUA și al Departamentului Energiei SUA, care ne ajută să economisim bani și să protejăm mediul cu ajutorul produselor și tehnicilor eficiente din punct de vedere energetic.

Toate produsele ASUS care poartă marca ENERGY

STAR sunt în conformitate cu standardul ENERGY STAR și includ în mod implicit funcția de gestionare a energiei. Monitorul şi computerul sunt setate automat în modul de veghe după 15 şi 30 de minute de inactivitate din partea utilizatorului. Pentru a reactiva computerul, faceti clic pe mouse sau apăsați pe orice tasta de pe tastatură.

Vizitati http://www.energy.gov/powermanagement pentru informatii detaliate referitoare la gestionarea energiei şi la beneficiile acesteia asupra mediului înconjurător. În plus, vizitați http://www.energystar. gov pentru informatii detaliate referitoare la programul comun ENERGY STAR.

**NOTĂ:** Standardul Energy Star NU este acceptat de produsele pe bază de Freedos şi Linux.

# **Eticheta Eco a Uniunii Europene**

Acest notebook a fost recompensat cu marcajul EU Flower (floare), ceea ce înseamnă că produsul are următoarele caracteristici:

- 1. Consum redus de energie în modurile utilizare şi aşteptare
- 2. Uz limitat de metale grele toxice
- 3. Utilizare limitată a substantelor dăunătoare pentru mediu și sănătate
- 4. Reducerea utilizării resurselor naturale prin încurajarea reciclării\*
- 5. Durată de viaţă prelungită a produsului prin actualizări simple şi disponibilitate prelungită a pieselor de schimb.
- 6. Cantitate redusă de deşeuri solide printr-o politică de preluare\*

Pentru mai multe informații despre eticheta EU Flower, vă rugăm să vizitaţi pagina de bază a etichetei Eco-label a Uniunii Europene: http://www.ecolabel.eu.

# **Prevenirea pierderii auzului**

Pentru a preveni vătămarea posibilă a auzului, nu ascultați la niveluri ridicate de volum pentru perioade îndelungate.

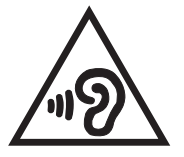

## **Declaraţia şi conformitatea cu regulamentul internaţional referitor la mediu**

ASUS respectă conceptul de proiectare ecologică la proiectarea şi fabricatia produselor noastre și se asigură că fiecare etapă a duratei de viată a produsului ASUS respectă regulamentele internationale referitoare la mediu. În plus, ASUS pune la dispoziție informații relevante pe baza cerintelor reglementărilor.

Consultaţi http://csr.asus.com/english/Compliance.htm pentru informatii în baza cerintelor reglementărilor pe care le respectă ASUS:

**Declaraţiile referitoare la materiale JIS-C-0950 Japonia**

**EU REACH SVHC**

**Korea RoHS**

**Legile elveţiene referitoare la energie**

## **Reciclare ASUS / Servicii de returnare**

Programele de reciclare şi returnare ASUS provin din angajamentul nostru fată de cele mai înalte standarde pentru protecția mediului. Noi credem în furnizarea de solutii pentru ca dvs. să aveti posibilitatea să reciclaţi în mod responsabil produsele noastre, bateriile, alte componente, precum şi materialele de ambalare. Vizitați adresa http://csr.asus.com/english/Takeback.htm pentru informaţii detaliate privind reciclarea în diverse regiuni.

# **Notă referitoare la finisaj**

**IMPORTANT!** Pentru a asigura izolarea electrică și a mentine siguranța în domeniul electric, se aplică un strat de acoperire pentru a izola carcasa dispozitivului Notebook PC, cu excepția părților laterale unde sunt amplasate porturile IO.

## **EC Declaration of Conformity**

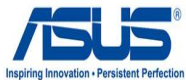

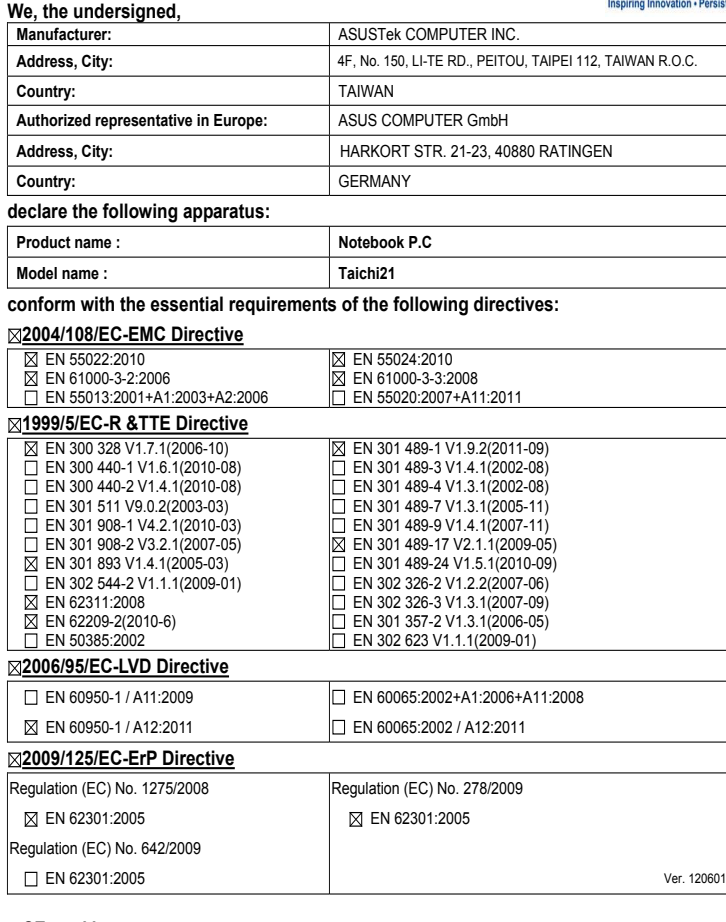

#### **CE marking**

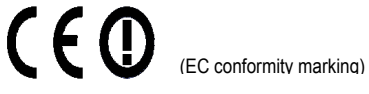

Position : **CEO**

Name : **Jerry Shen**

len

**Declaration Date: Oct. 13, 2012 Year to begin affixing CE marking:2012** 

Signature : **\_\_\_\_\_\_\_\_\_\_**